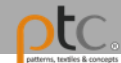

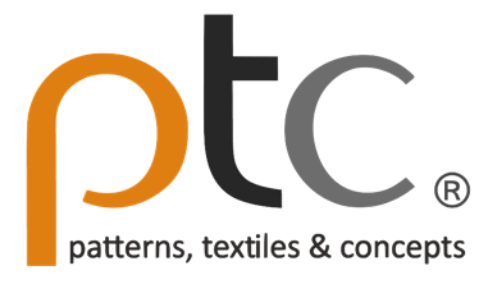

操作說明

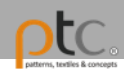

# 帳號申請 & 登入

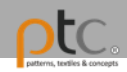

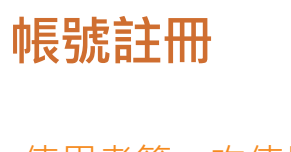

### 使用者第一次使用時, 需要選擇以下一種帳 戶進行註冊。

Google

facebook

 $tc$ textiles & concepts

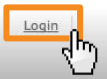

#### young woman with creative face-art

art, artificial, artistic, beautiful, beauty, body-art, close-up, colored, copy-space, cosmetics

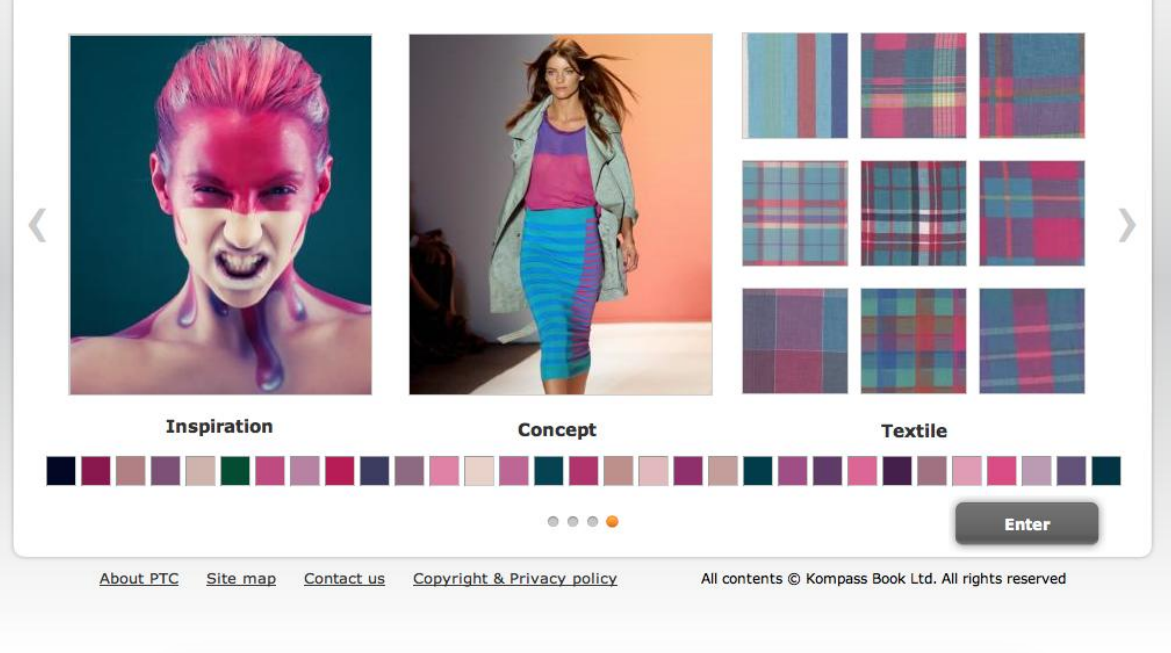

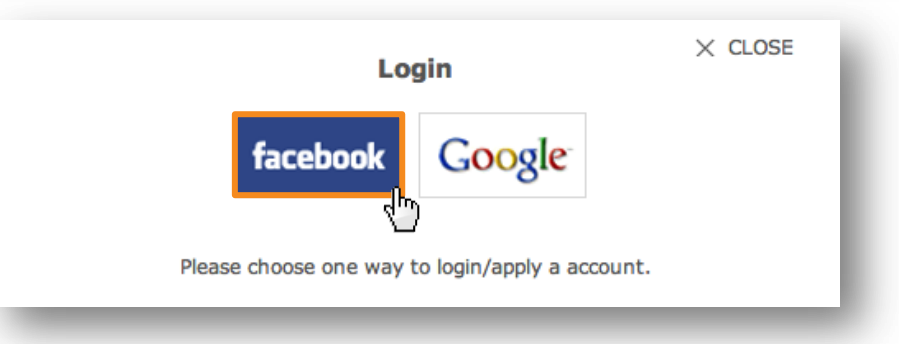

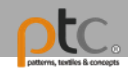

### facebook

Sign Up Connect and share with the people in your life.

### **Step1.** 使用現有的**Facebook**帳號註冊登入

## 應用程式授權

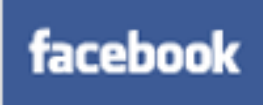

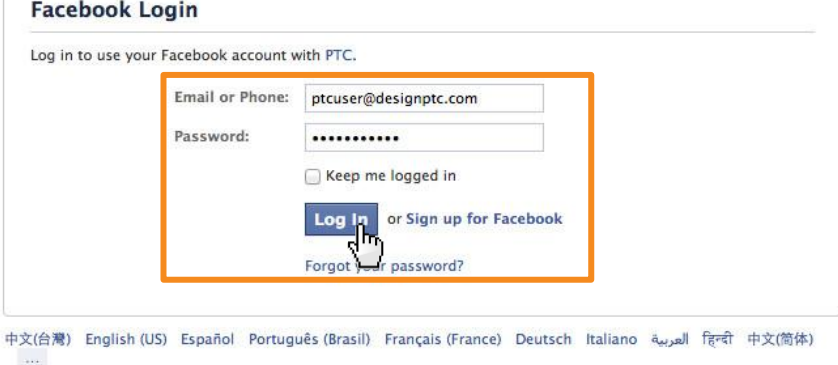

Mobile - Find Friends - Badges - People - Pages - Places - Apps - Games - Music - About - Create an Ad - Create a Page - Developers - Careers - Privacy - Cookies -Facebook @ 2013 Terms · Help

### **Step2.** 同意應用程式授權

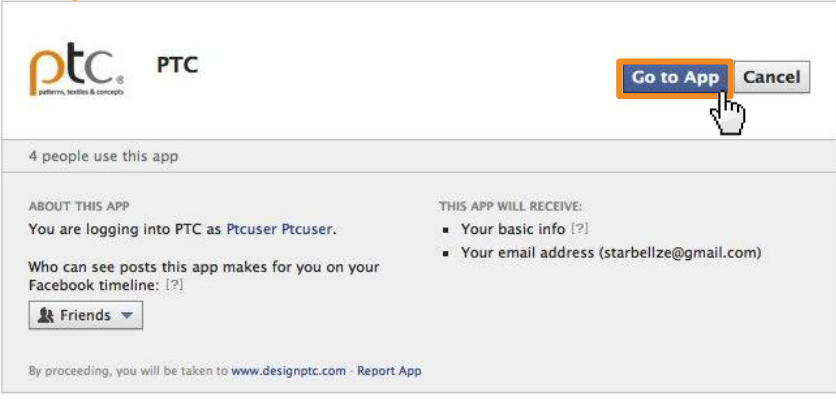

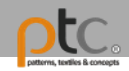

## Google

### Accounts

Designptc.com is asking for some information from your Google Account. To see and approve the request, sign in. Learn more

## 應用程式授權

# Google

### **Step1.** 使用現有的**Gmail**帳號註冊登入

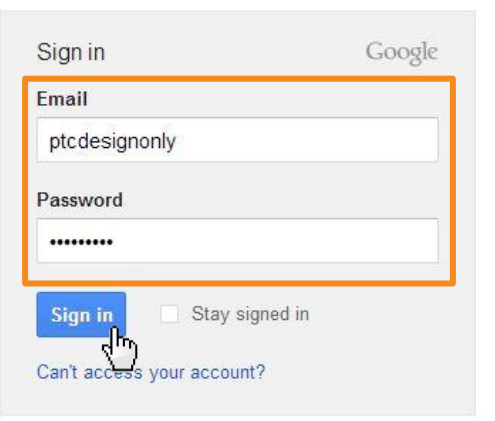

### **Google** accounts

Sign in as a different user

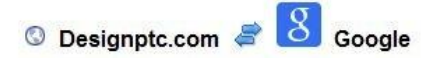

Designptc.com is asking for some information from your Google Account ptcdesignonly@gmail.com

· Email address: ptcdesignonly@gmail.com

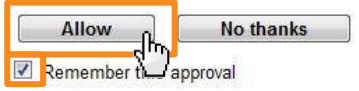

**Step2.** 同意應用程式授權

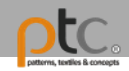

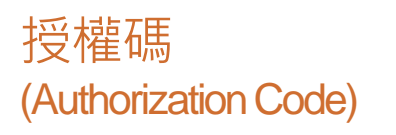

- 1. 第一次登入系統時,會需要 輸入一組授權碼以確認使用 者的使用身分。
- 2. 在授權碼的使用期限內,只 需要完成一次認證,即可以 使用完整功能。
- 3. 授權碼認證成功後,原輸入 授權碼區域會轉換為快速搜 尋區域。

\*如何取得授權碼

PTC目前僅提供學校(研究機關)或 團體單位使用,需成為採購客戶或試 用客戶才可獲得授權碼。 若您為個人使用者,建議您可向您所 屬單位之圖書館或負責人員推薦採購 **或試用,我們將請專人與貴單位聯繫。** 若您已是團體用戶,請向所屬單位之 圖書館或負責人員領取授權碼。

或請提供您的疑問、單位名稱等資訊 寄至 service@designptc.com, 客服 人員將盡速為您服務。

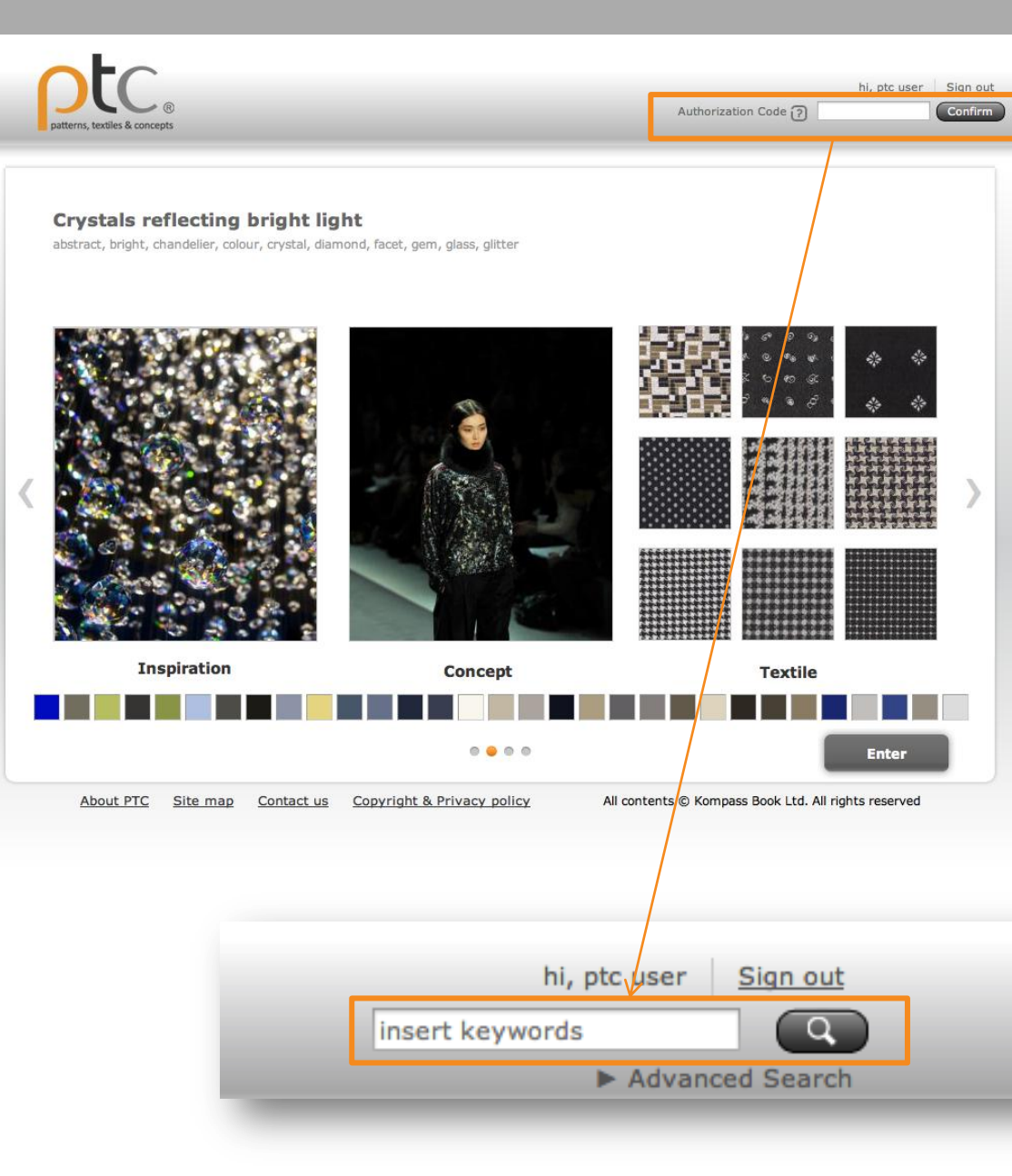

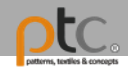

帳號資訊

點選使用者名稱字樣後, 可以自行編輯使用者資料, 並顯示使用者的下載資訊。

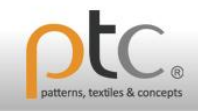

Authorization Code (?)

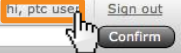

#### Crystals reflecting bright light

abstract, bright, chandelier, colour, crystal, diamond, facet, gem, glass, glitter

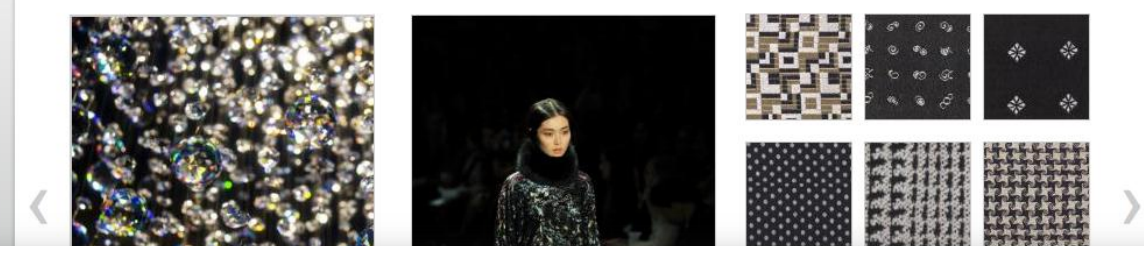

#### **Download Remaining**

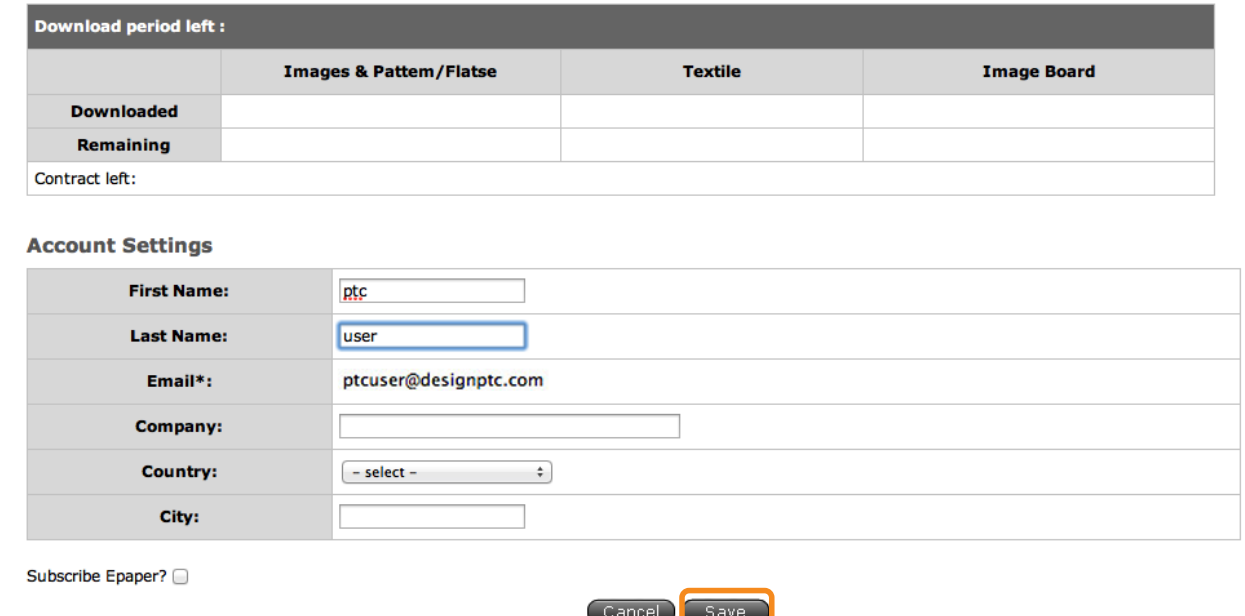

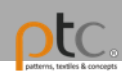

# 瀏覽 & 搜尋

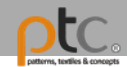

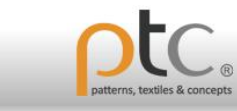

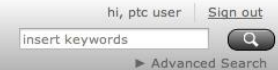

### 四大資料庫內容

- 1. 靈感圖庫
- 2. 布樣圖庫
- 3. 編輯者靈感創作圖庫
- 4. 版型白描圖庫

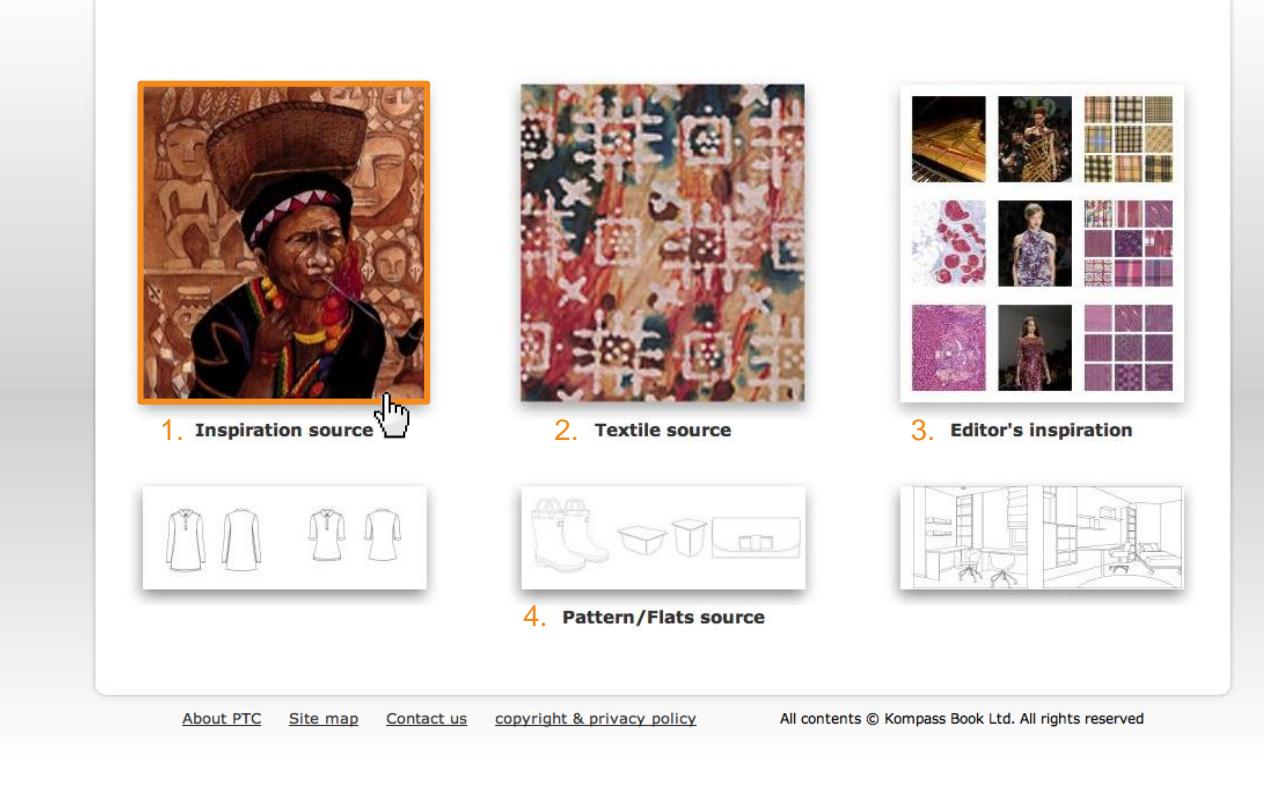

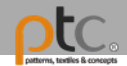

靈感圖分類瀏覽 -母分類

每個分類底下會有子分類, 點選圖示進入子分類內容

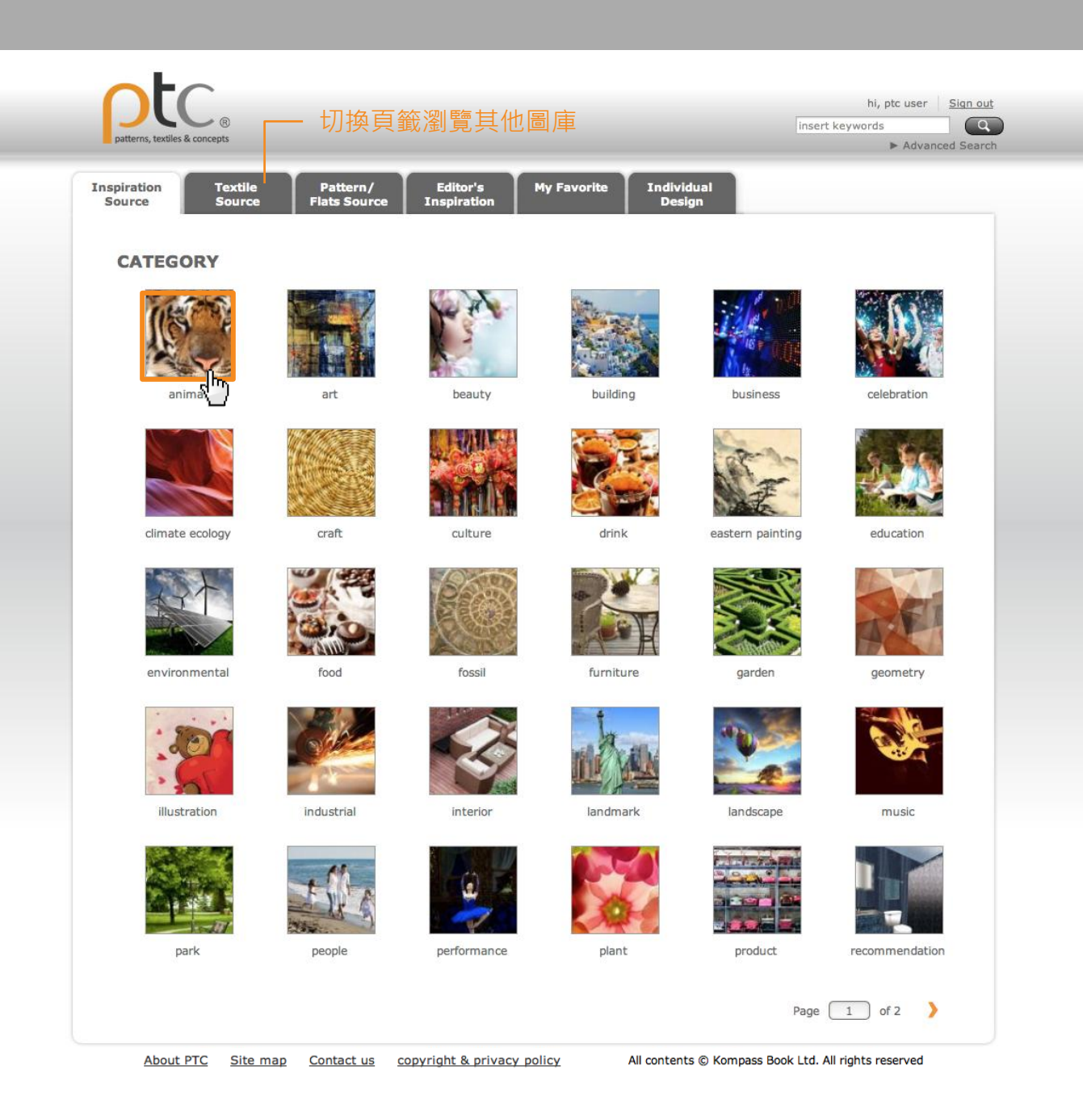

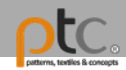

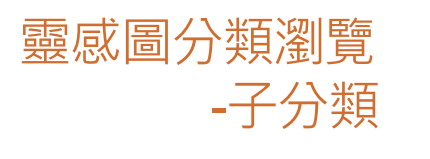

點選圖片進入詳目頁面

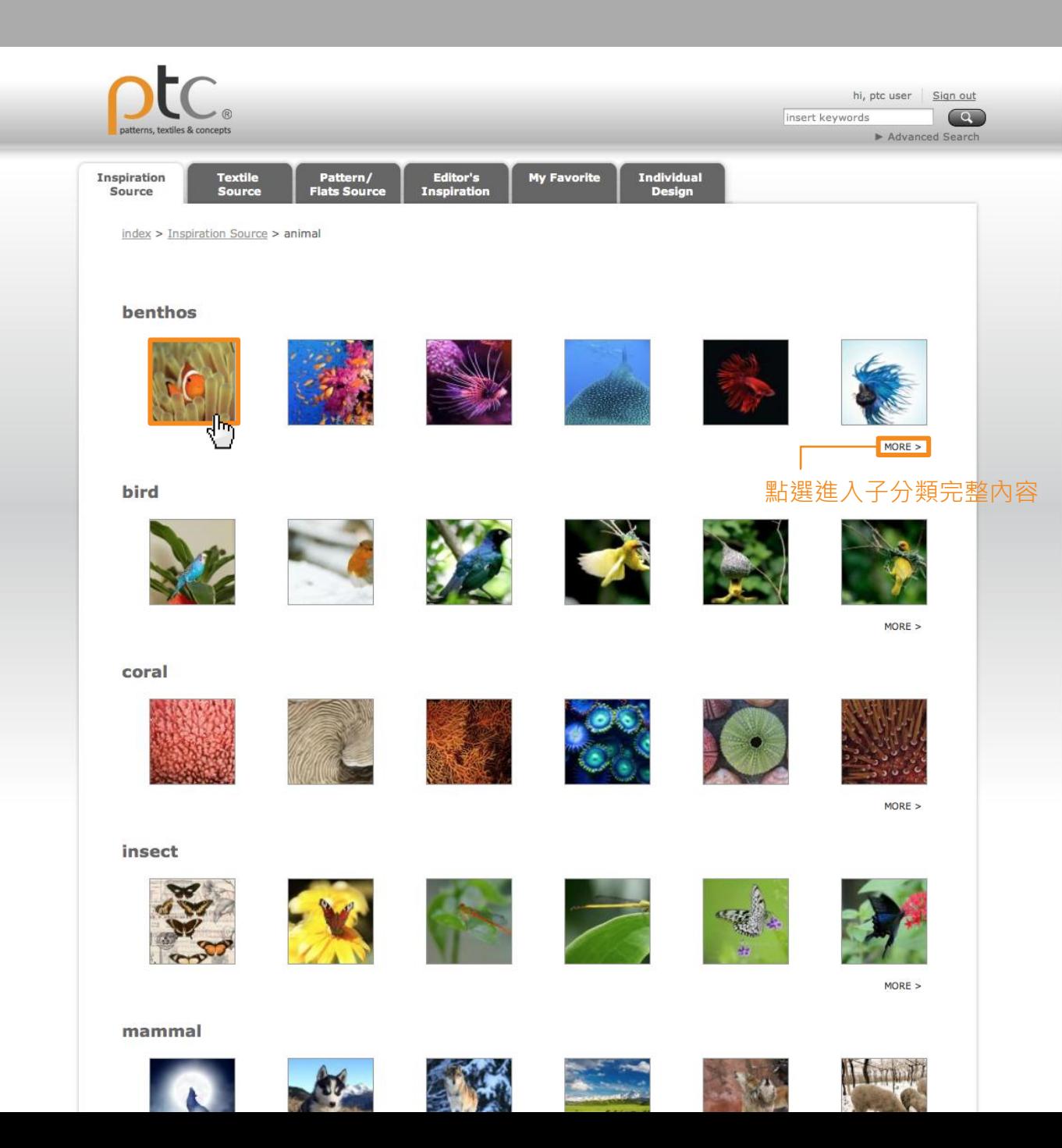

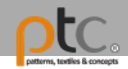

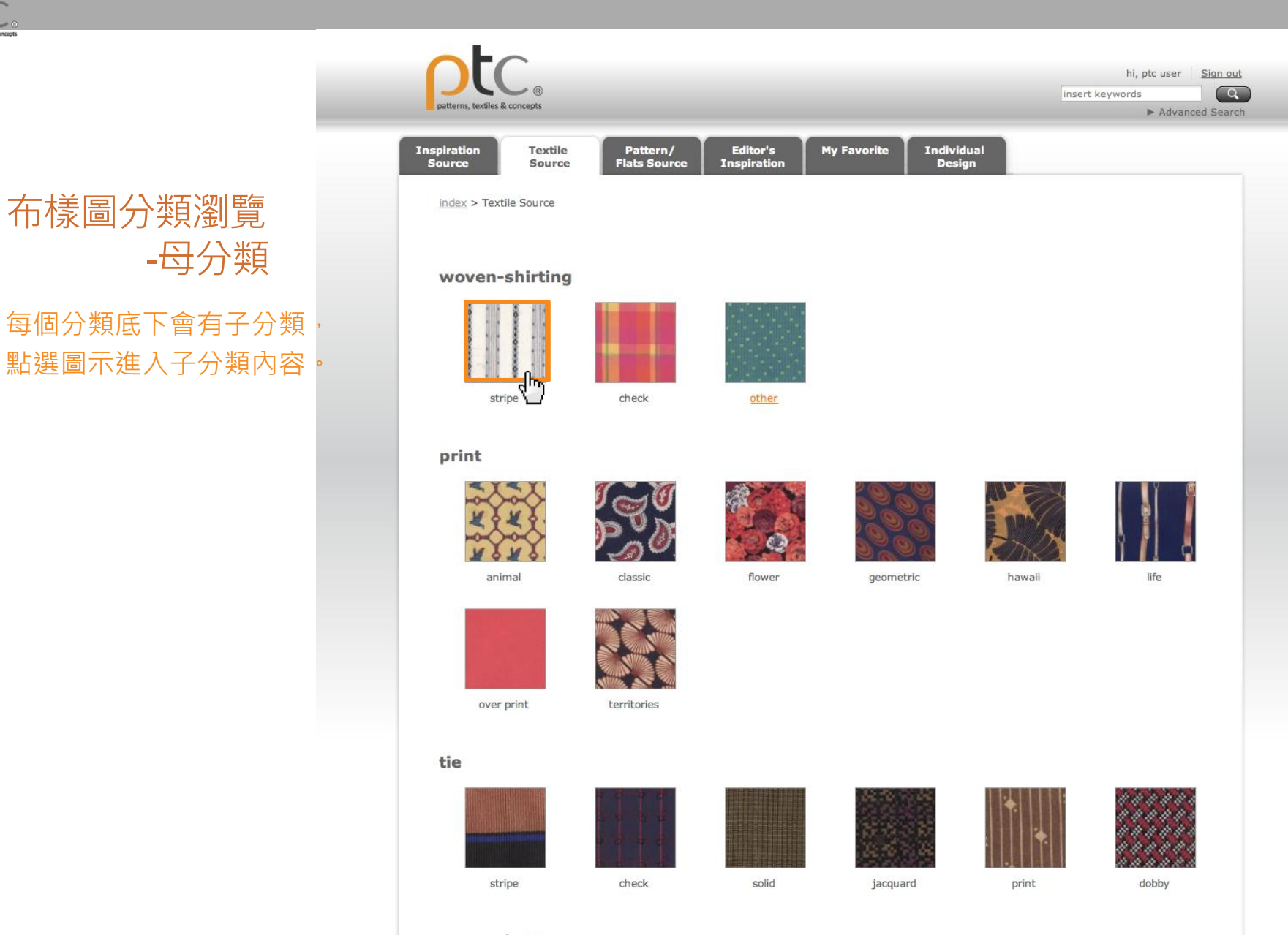

woven-bottom

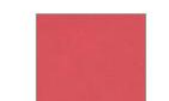

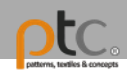

### 布樣圖分類瀏覽 -子分類

點選子分類圖片,進入分 類定義頁面。

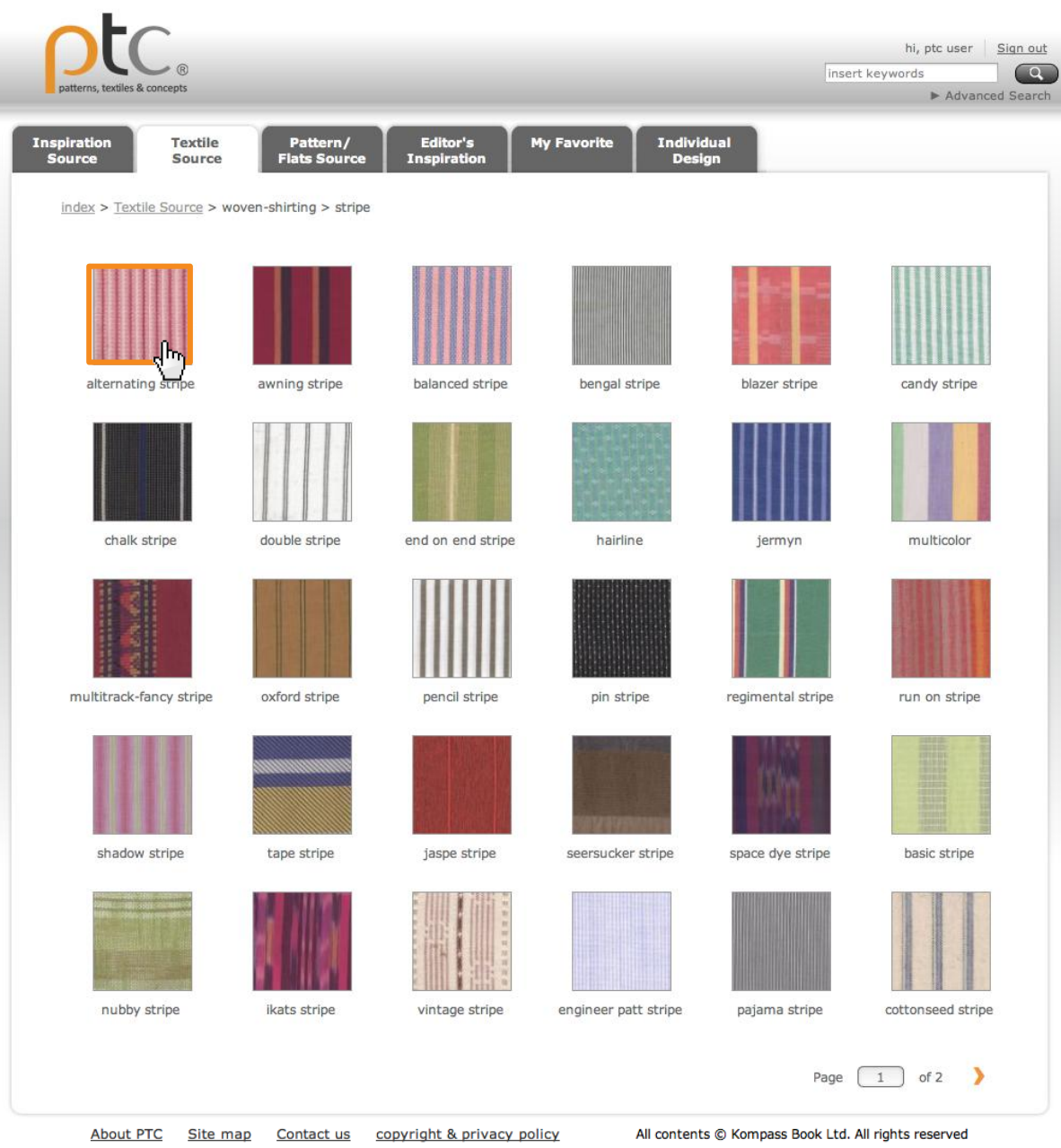

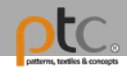

### tc. hi, ptc user Sign out insert keywords  $\boxed{Q}$ ns, textiles & concepts Advanced Search Individual<br>Design Editor's<br>Inspiration **Inspiration<br>Source** Textile **My Favorite** Pattern/ **Flats Source** Source index > Textile Source > woven-shirting > stripe > alternating stripe alternating stripe Same under painting. Colors A and B appear alternatively on the upper stripe. 布樣分類定義Page  $\boxed{1}$  of 2

About PTC Site map Contact us copyright & privacy policy All contents @ Kompass Book Ltd. All rights reserved

# 布樣圖分類瀏覽 -分類定義

點選圖片進入詳目頁面

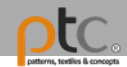

版型白描圖 分類瀏覽-母分類 每個分類底下會有子分類, 點選圖示進入子分類內容

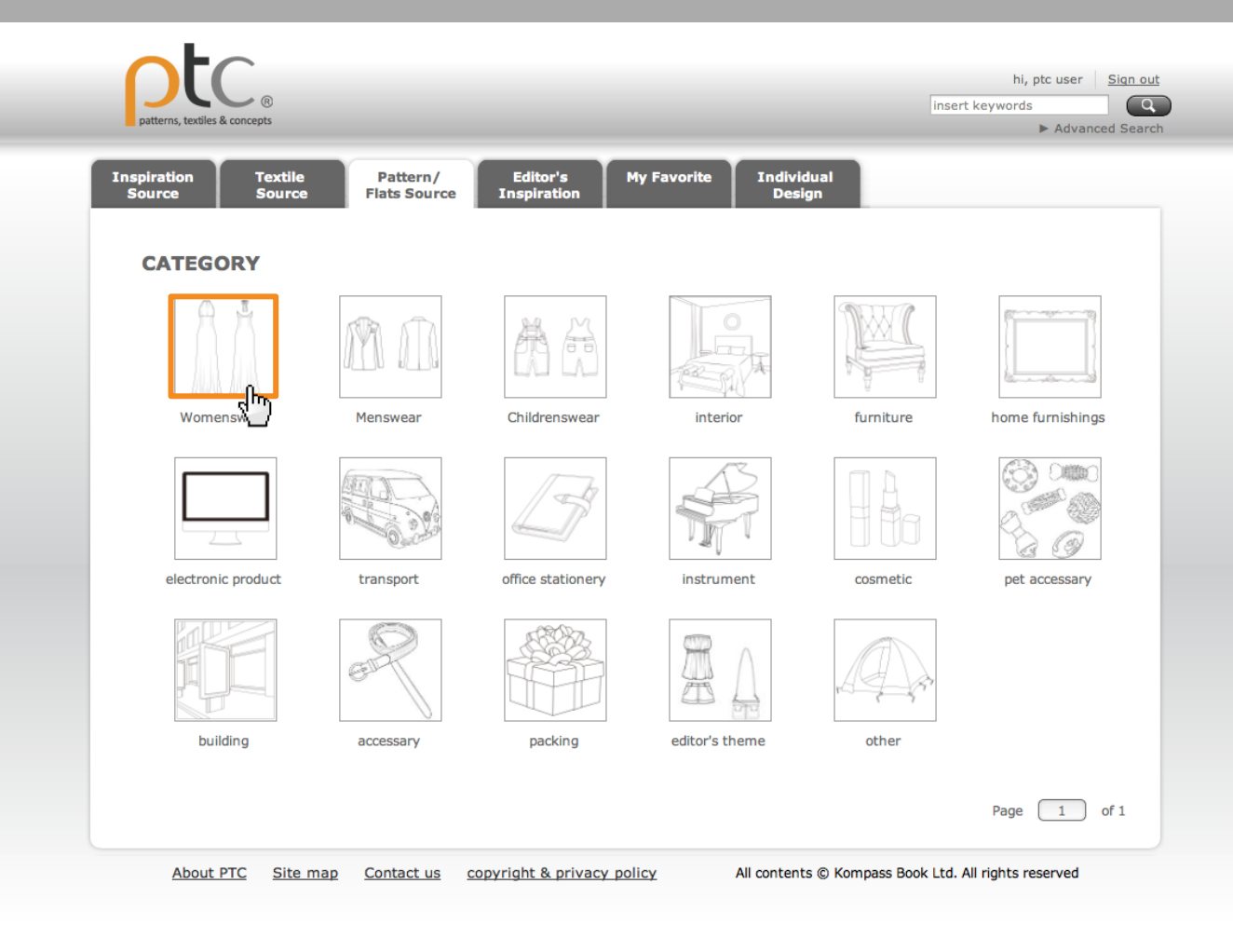

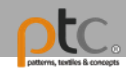

# 版型白描圖 分類瀏覽 -子分類 點選圖片進入詳目頁面

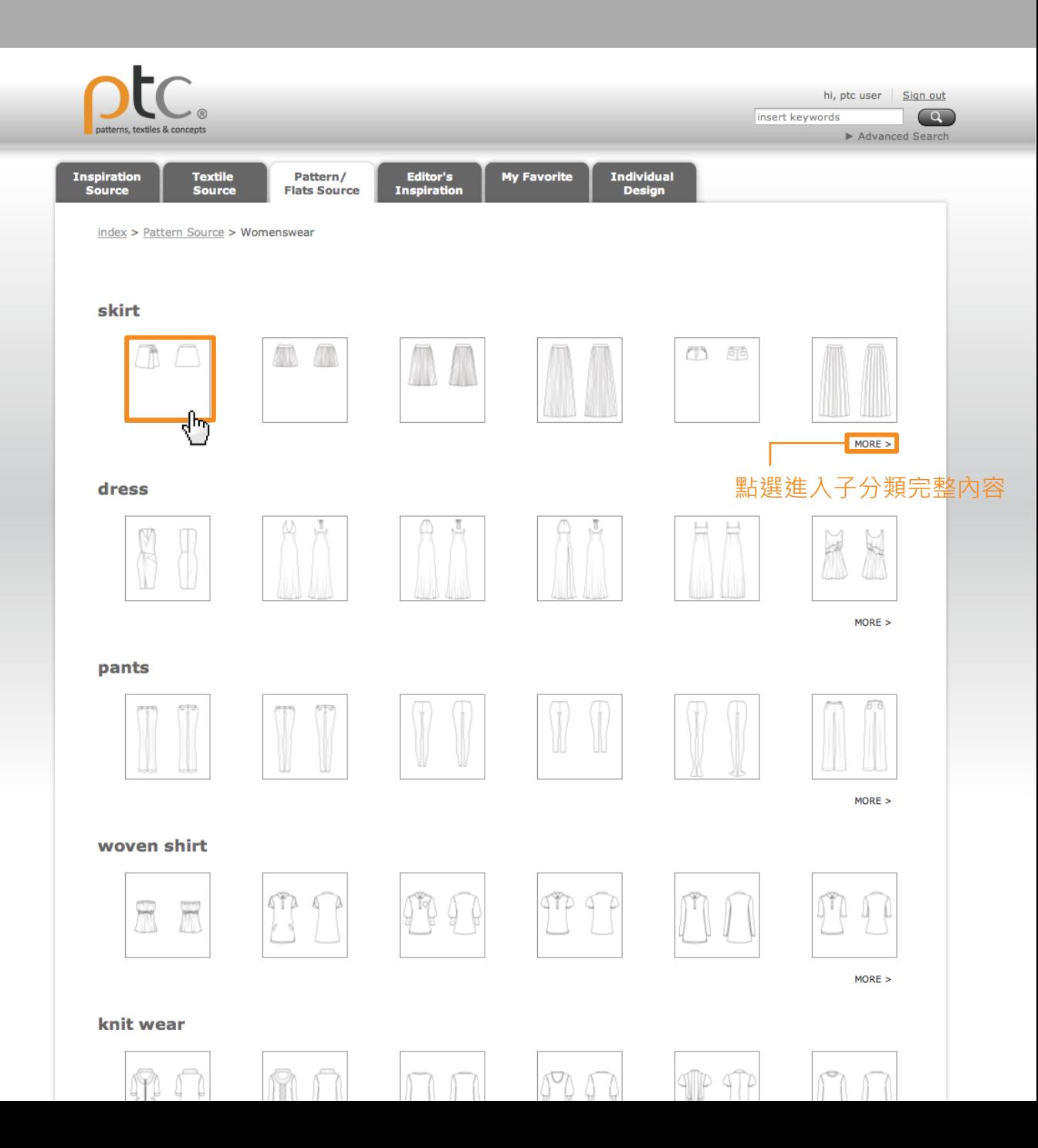

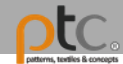

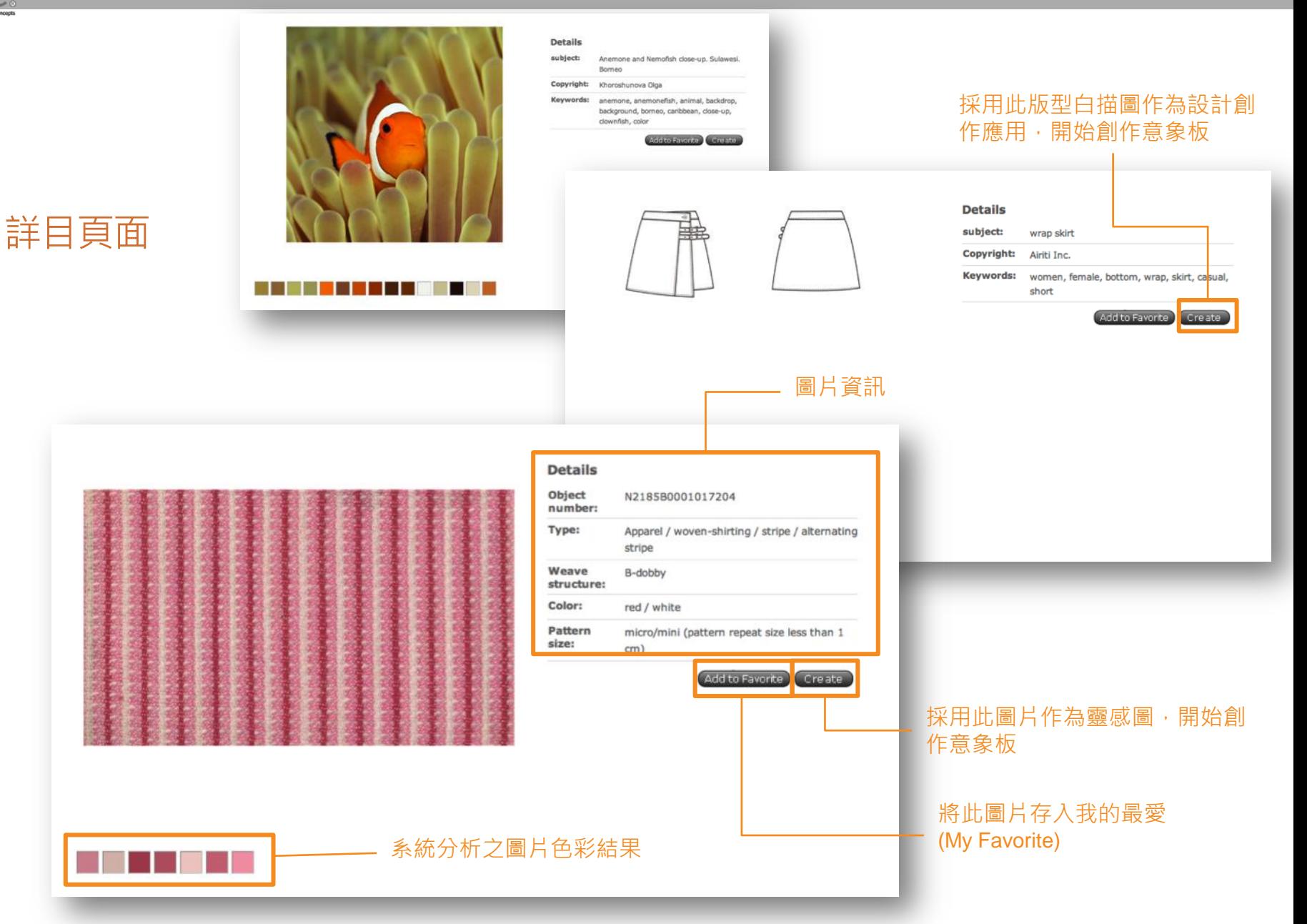

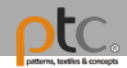

編輯者靈感創作 分類瀏覽-母分類 每個分類底下會有子分類,

點選圖示進入子分類內容。

**編輯者創作意象板分享**, 作為使用者靈感創作參考。

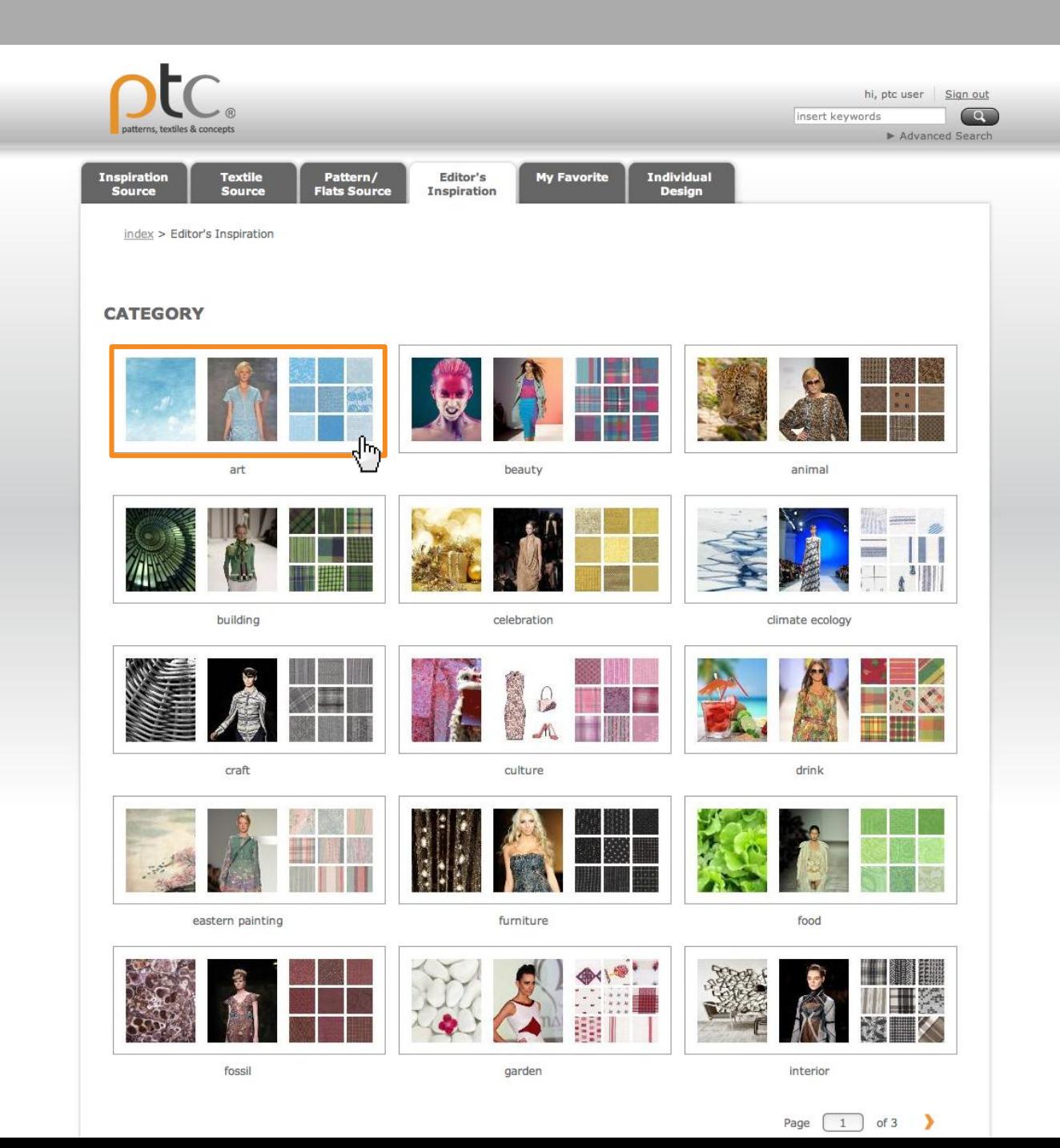

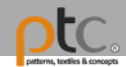

編輯者靈感創作 分類瀏覽-子分類 點選圖片進入詳目頁面

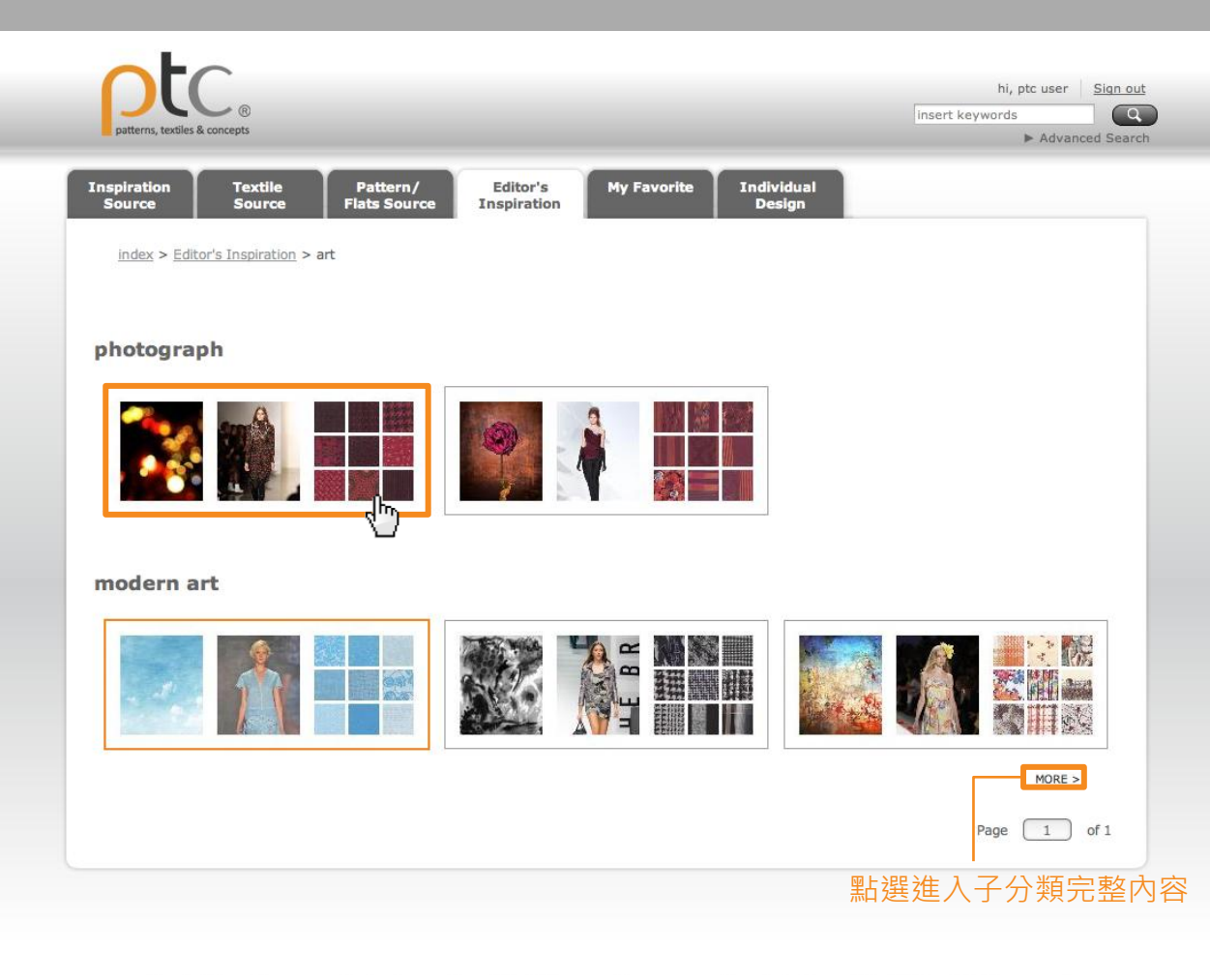

About PTC Site map Contact us copyright & privacy policy All contents @ Kompass Book Ltd. All rights reserved

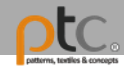

#### 創作意象板資訊 1. 標題 2. 關鍵字 3. 敘述說明

#### Abstract circular bokeh background of Christmaslight

abstract, background, black, blur, blurry, bokeh, bright, bulbs, christmaslight, circles

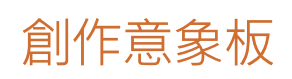

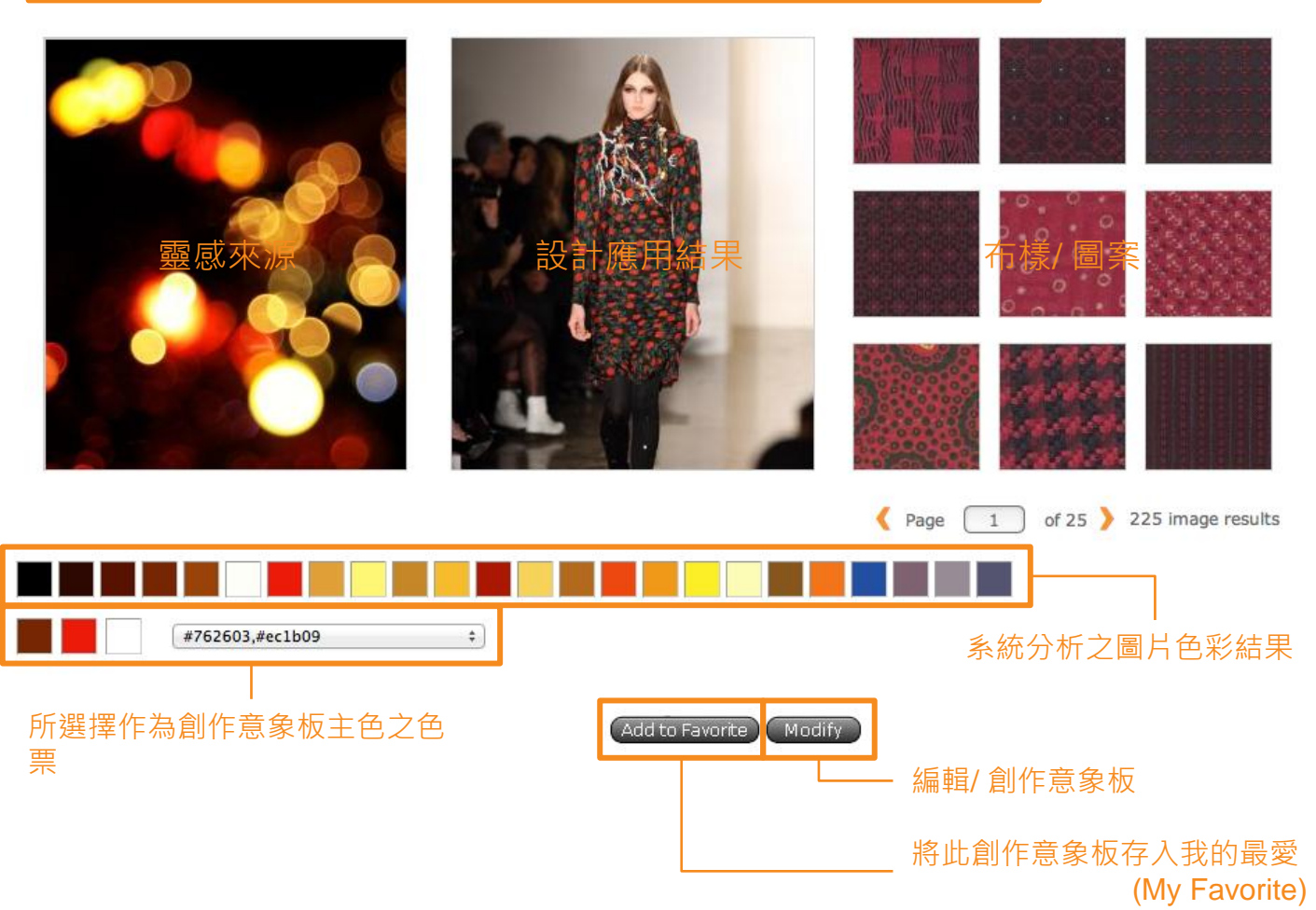

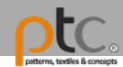

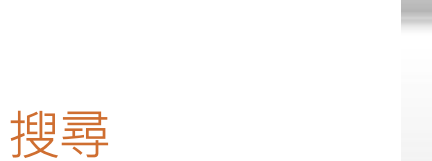

- 1. 快速搜尋區域 提供關鍵字搜尋
- 2. 進階搜尋 (Advanced Search)

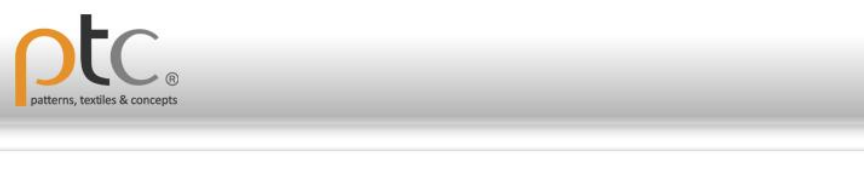

#### young woman with creative face-art

art, artificial, artistic, beautiful, beauty, body-art, close-up, colored, copy-space, cosmetics

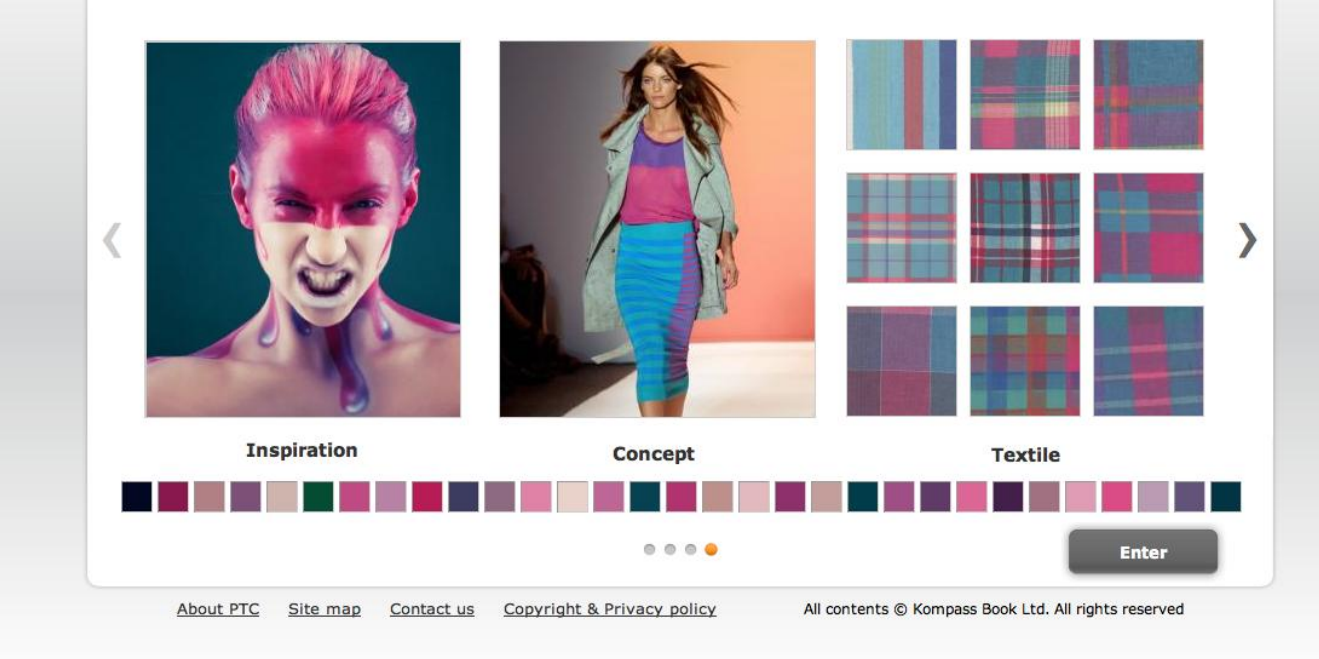

hi, ptc user Sign out

Advanced Search

insert keywords

 $\overline{\mathbf{c}}$ 

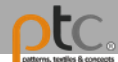

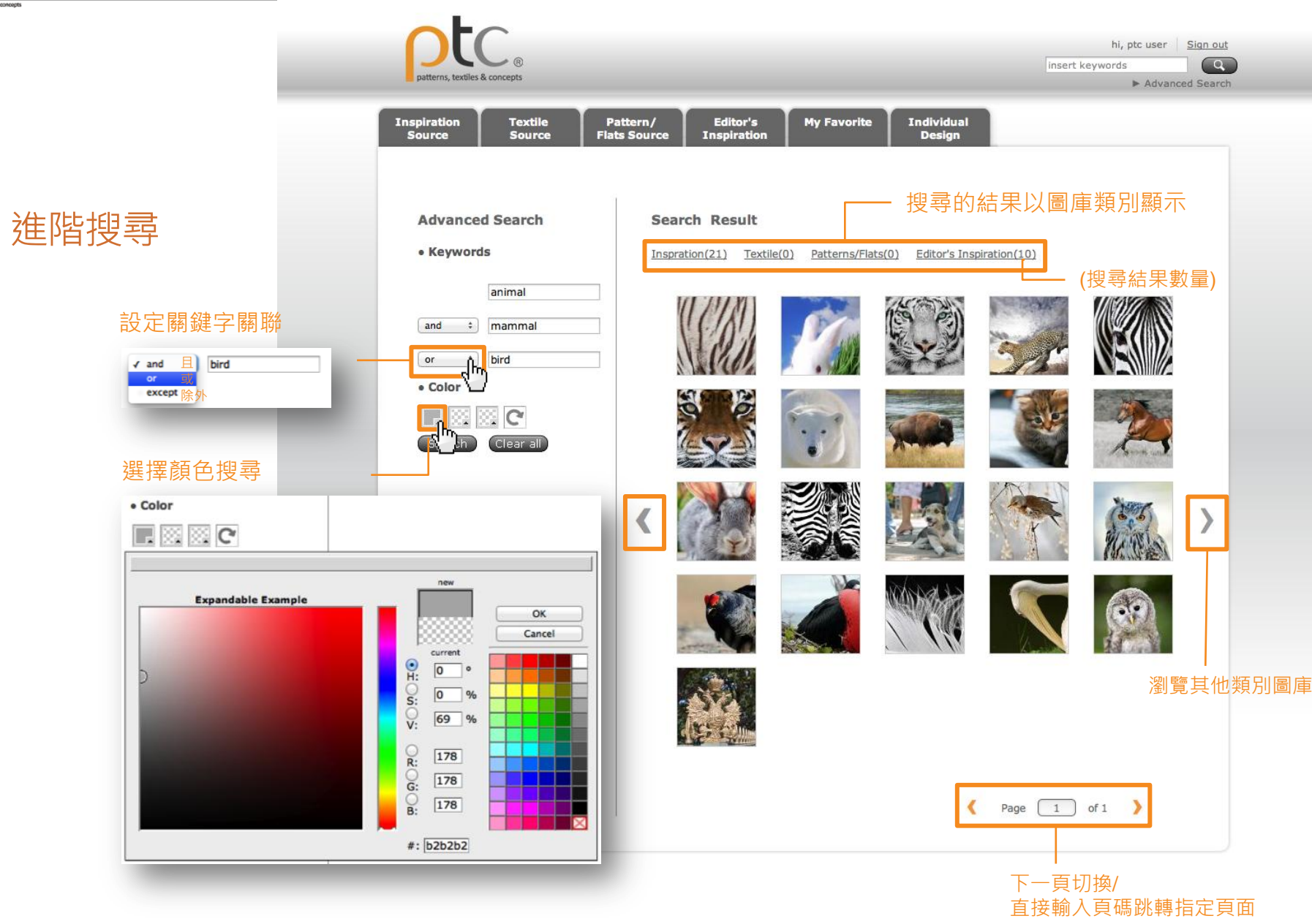

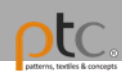

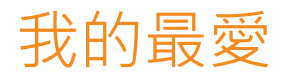

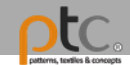

### 加入我的最愛 (Add to My Favorite)

點選 "Add to Favorite" 將 圖片存入我的最愛。

提供一個捷徑讓使用者方 便且快速的存取喜愛的圖 片、布樣及創作意象 板 。

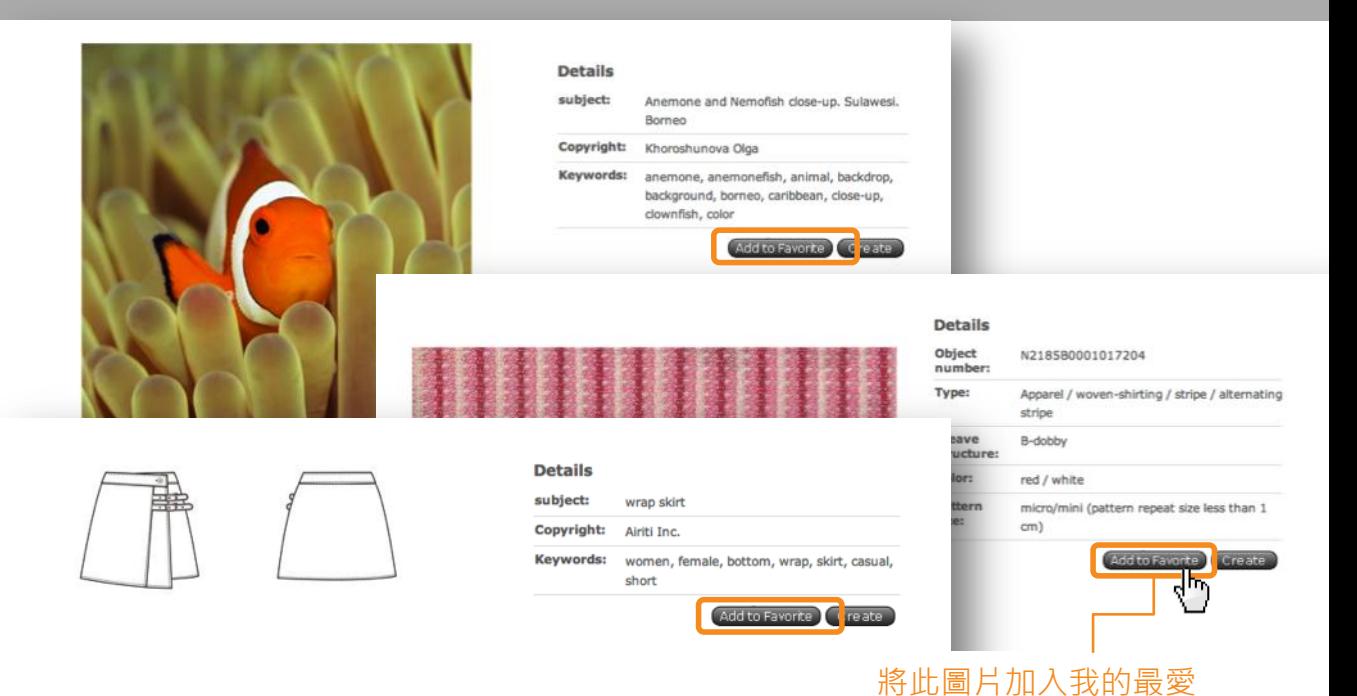

#### Abstract circular bokeh background of Christmaslight

abstract, background, black, blur, blurry, bokeh, bright, bulbs, christmaslight, circles

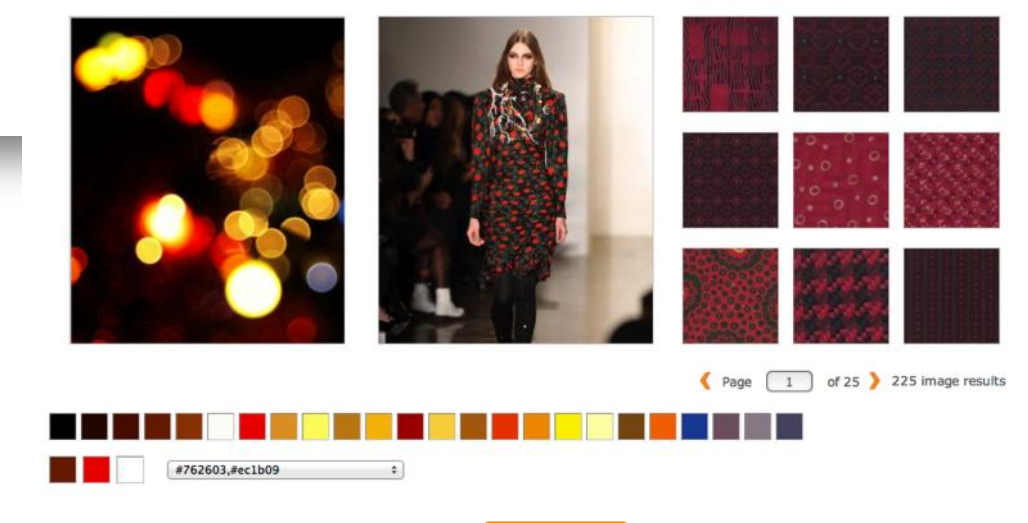

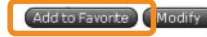

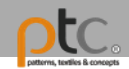

### 瀏覽我的最愛

1. 當圖片成功存入我的最 愛時,會出現以下提示

> Added to my favorites! **Confirm**

2. 確認後,即可在"My Favorite"頁籤分類瀏覽 所儲存的的圖片、布樣 及創作意象板。

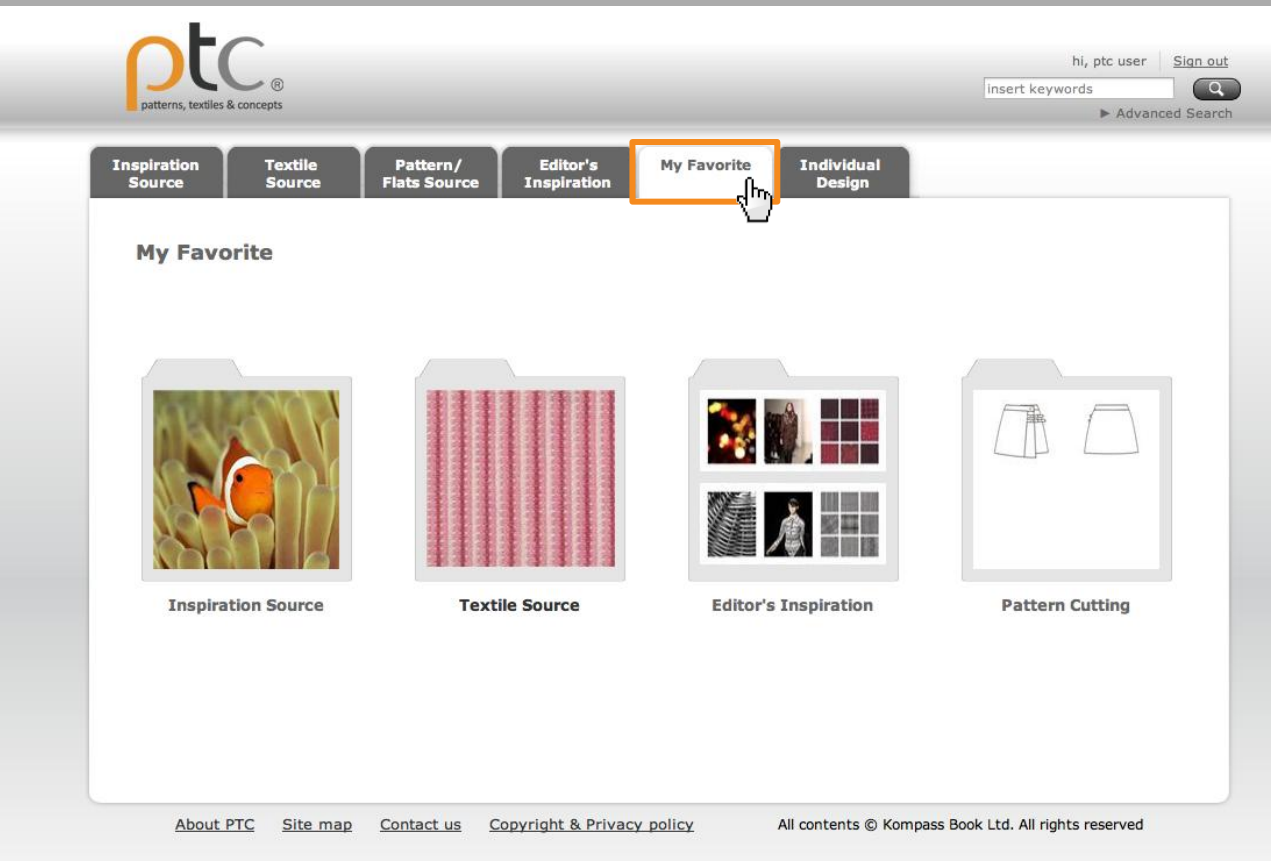

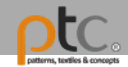

### 我的最愛

使用者可以在各類別下管 理/刪除所儲存的圖片,或 進入圖片的詳目頁面開始 製作創作意象板。

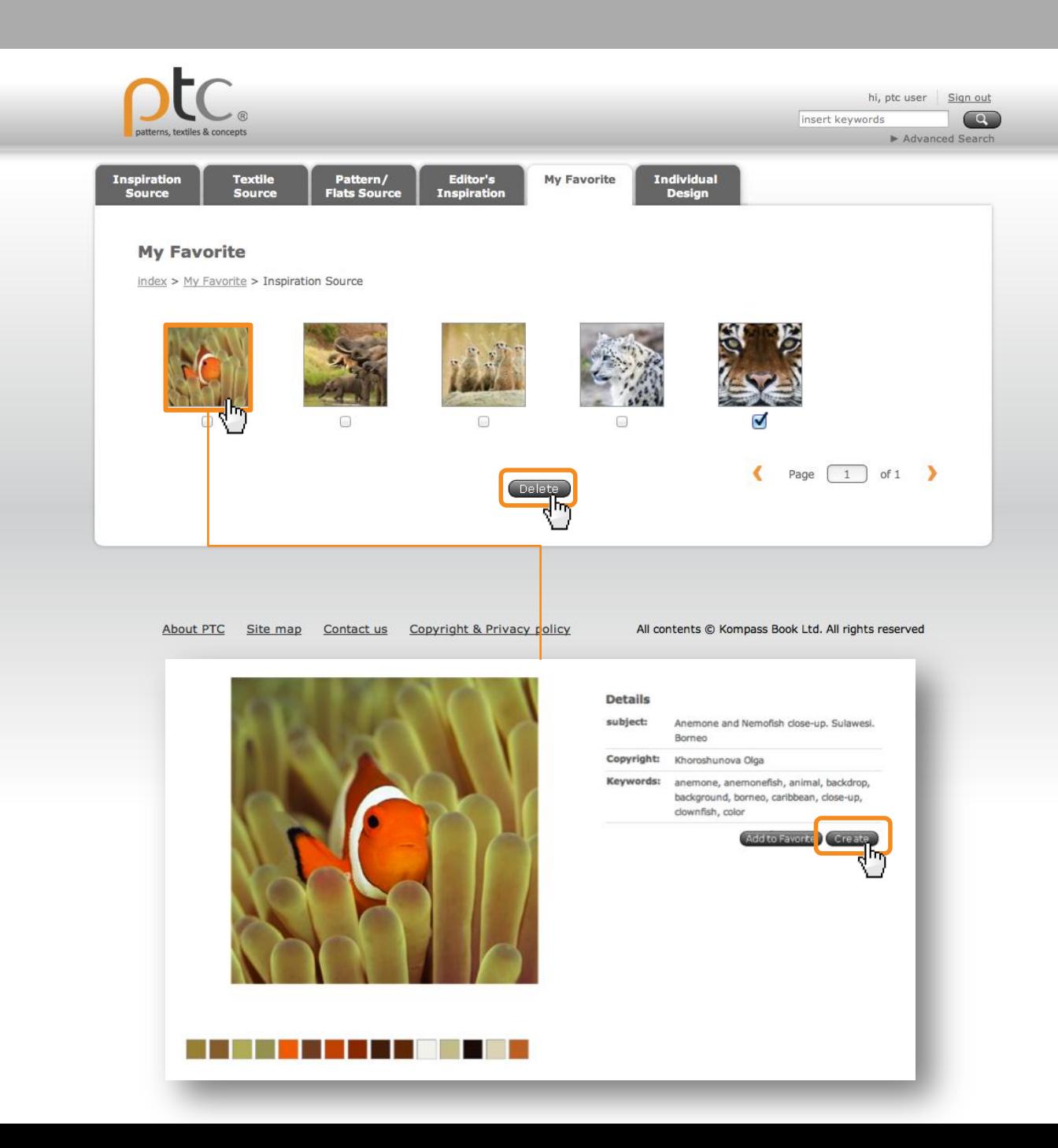

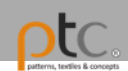

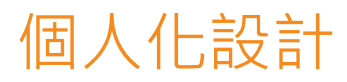

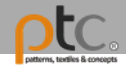

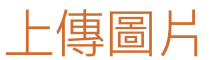

- 1. 在"Individual design"頁籤底 下,選擇個人電腦裡的圖片 檔案上傳並編輯圖片分類及 資訊。(圖片限制格式為JPG, 且檔案大小小於10MB)
- 2. 閱讀授權條款並勾選"Agree" 按下"Save",當出現下列提 示即代表上傳成功,上傳的 圖片將存在我的資料夾(My document)中。

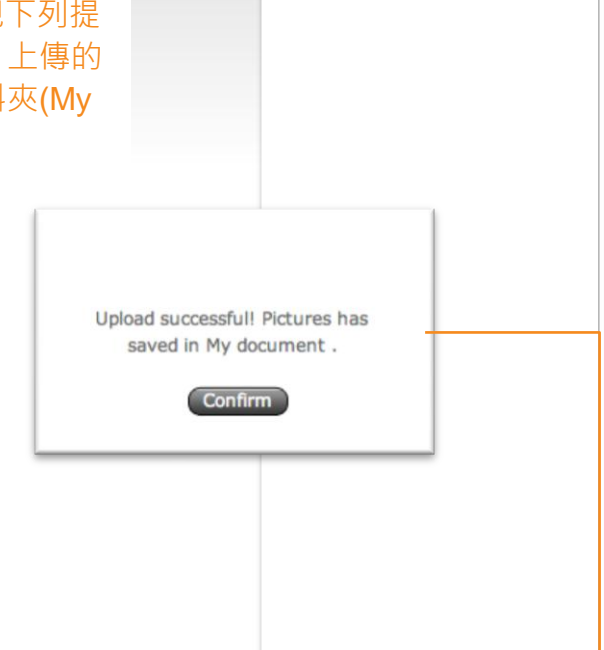

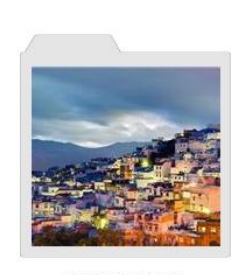

**Textile** 

Source

**Inspiration** Source

Pattern/

**Flats Source** 

Editor's<br>Inspiration

**My Favorite** 

Individual

Design

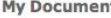

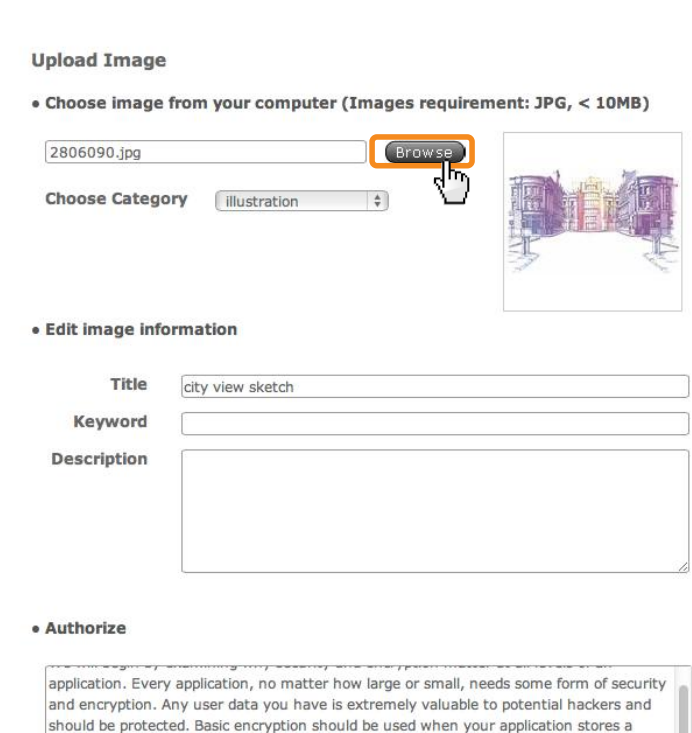

Different levels of sensitive data require different encryption algorithms. Knowing which level to use can be determined by answering the basic question, "Will I ever need access to the original data after it has been encrypted?" When storing a user's password, using a heavily salted MD5 hash and storing that in the database is sufficient; then, you would use the same MD5 hashing on the input and compare the result from the database. When storing other sensitive data that will need to be returned to its original input, you would not be able to use a one-way hashing algorithm such as MD5; you would need a two-way encryption scheme to ensure that the original data can be returned after it's been encrypted.

password or some other form of identifying information.

Encryption is only as powerful as the key used to protect it. Imagine that an attacker breaches your firewall and has an exact clone of your database; without the key, breaking the encryption that protects the sensitive data would be nearly impossible. Keeping the key in a safe place should always be priority number one. Many people use an ini file that's read at runtime and that is not publicly accessible within the scope of the Web server. If your application requires two-way encryption, there are industry standards for protecting such data, one being AES encryption.

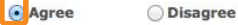

Cancel

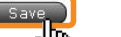

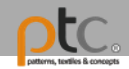

### 我的資料夾 (My document)

- 1. 所有上傳的圖片及個人的 創作意象板將被儲存在我 的資料夾中
- 2. 使用者可以管理/刪除所儲 存的圖片,或修改個人制 作的創作意象板。

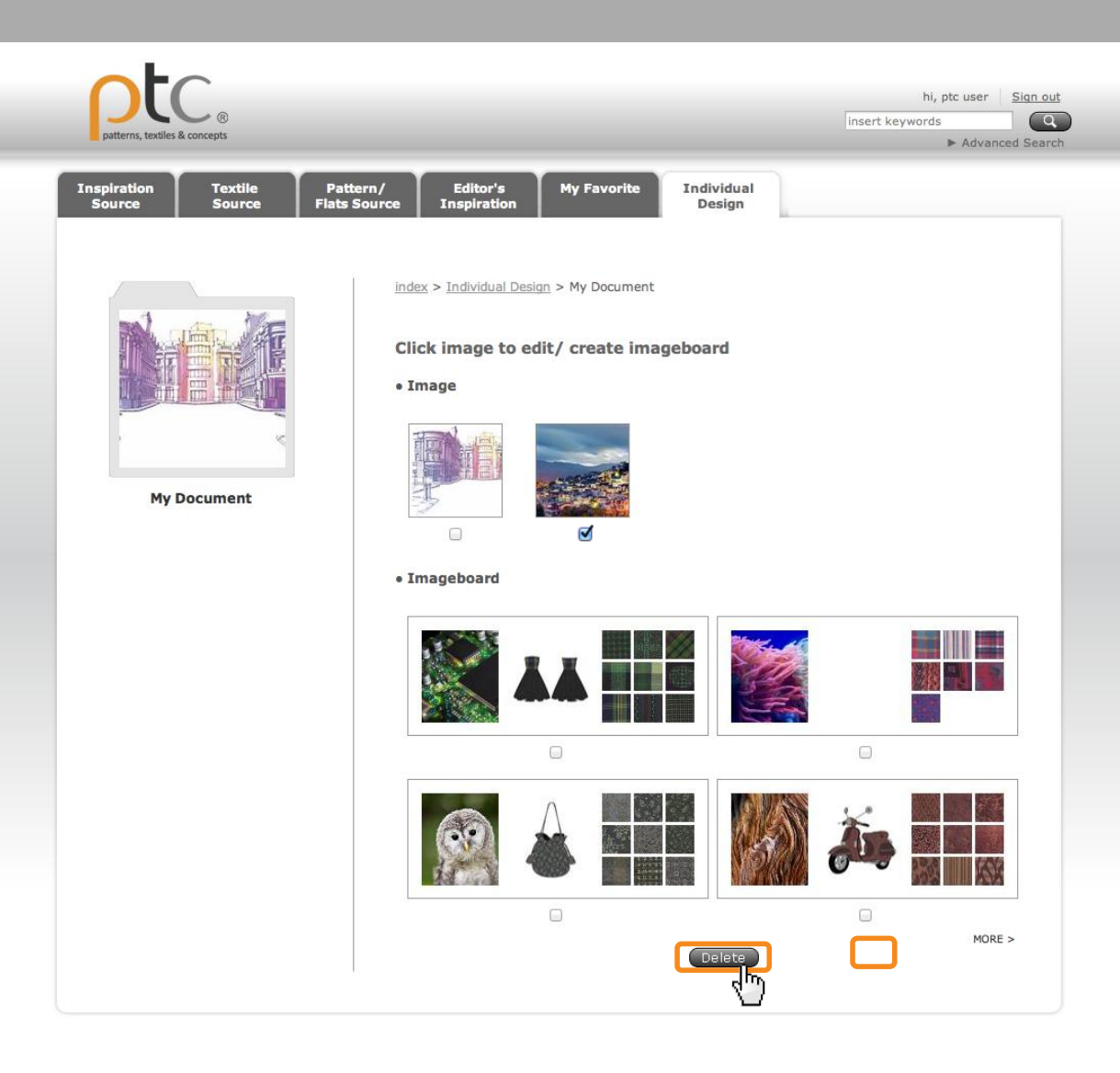

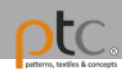

# 製作創作意象板

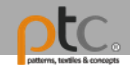

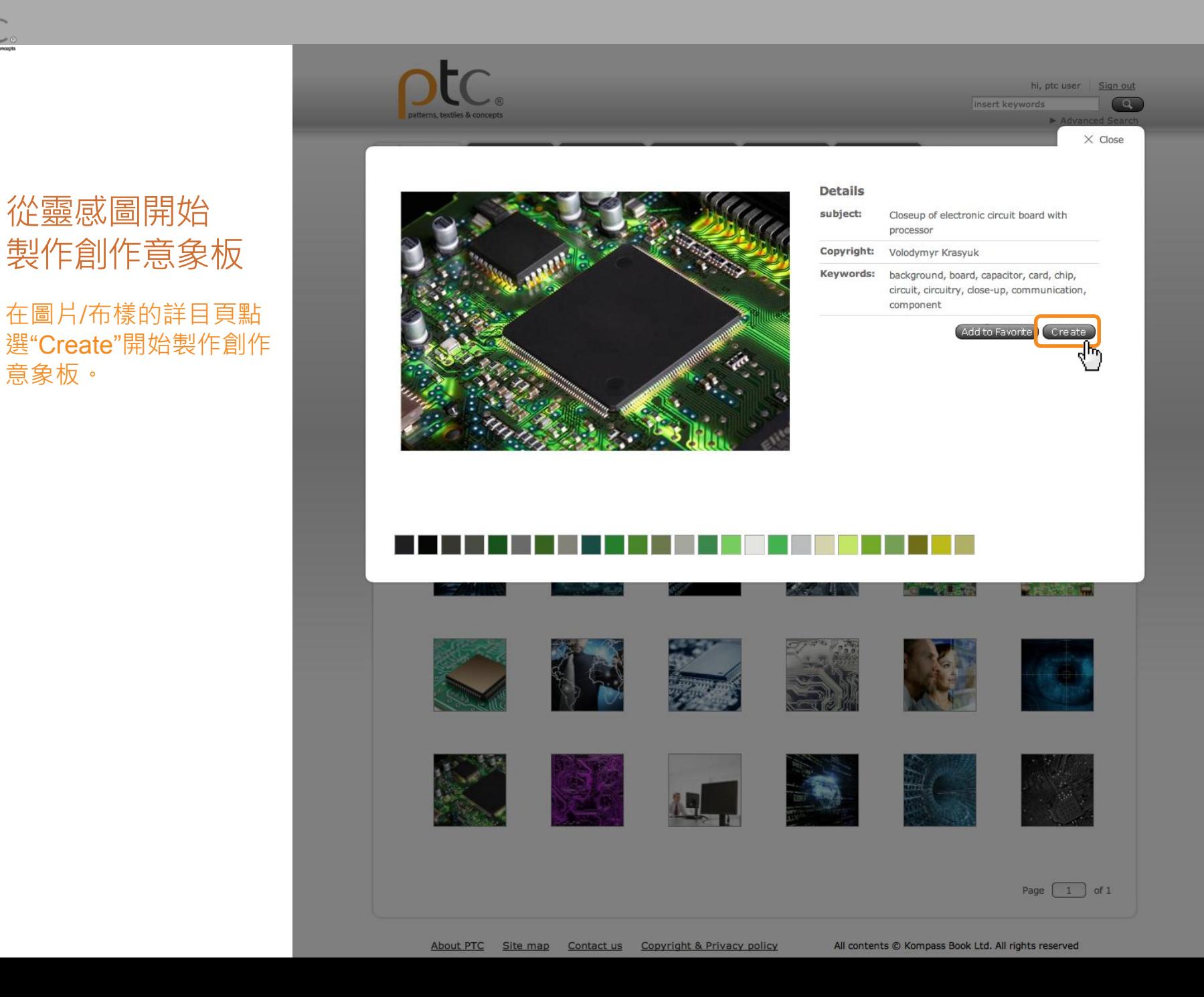

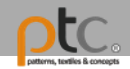

### 以顏色搜尋 相關布樣

- 1. 在系統分析之靈感圖色 票中選取1-3主色進行相 關布樣搜尋。
- 2. 選出想要的布樣

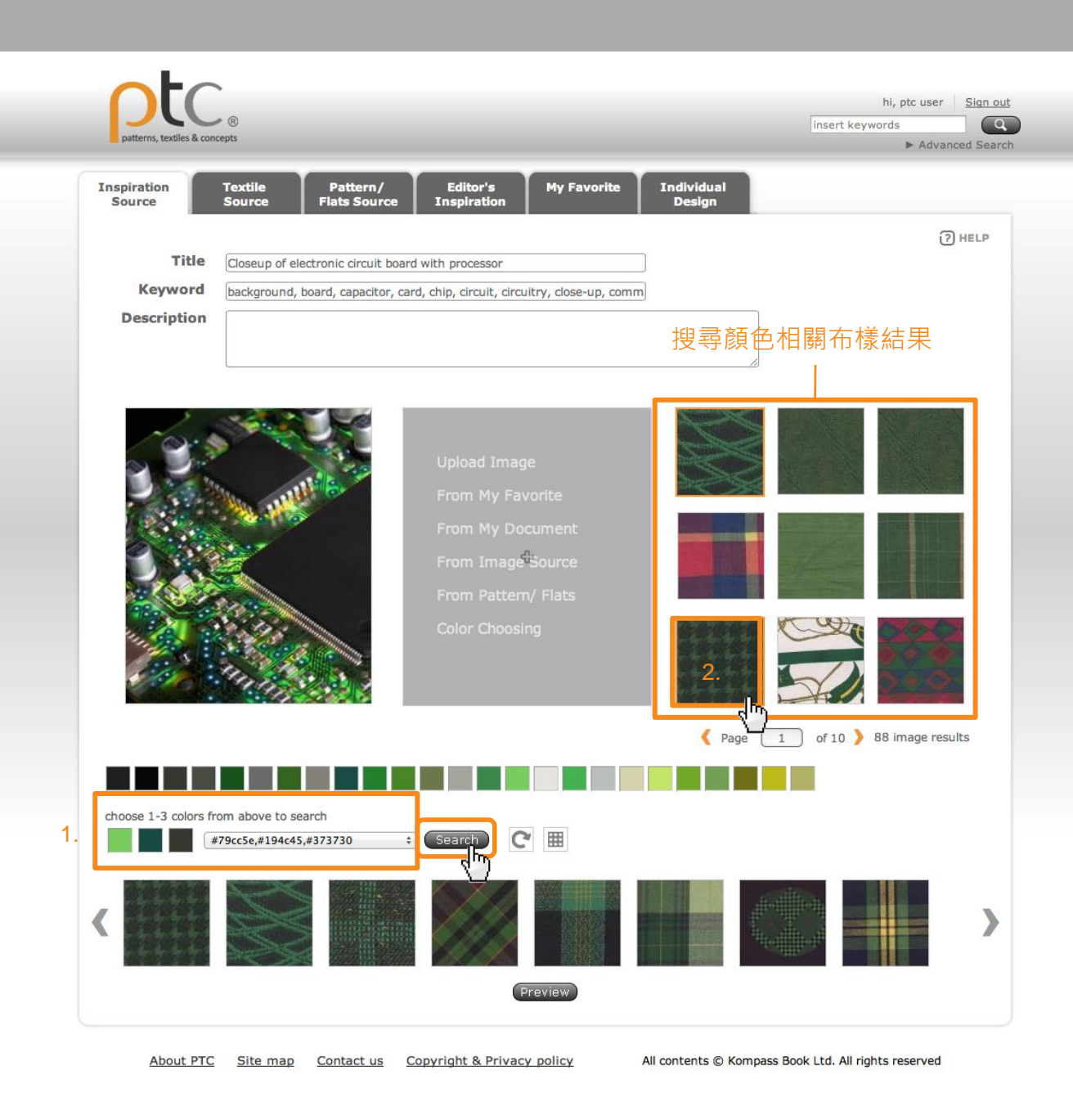

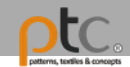

### 瀏覽選擇布樣

- 1. 如想取消選取布樣,可 先選取欲刪除布樣按下 "Delete >",所選取布樣 將會移至刪除區域。
- 2. 完成編輯後,點選 儲存變更。

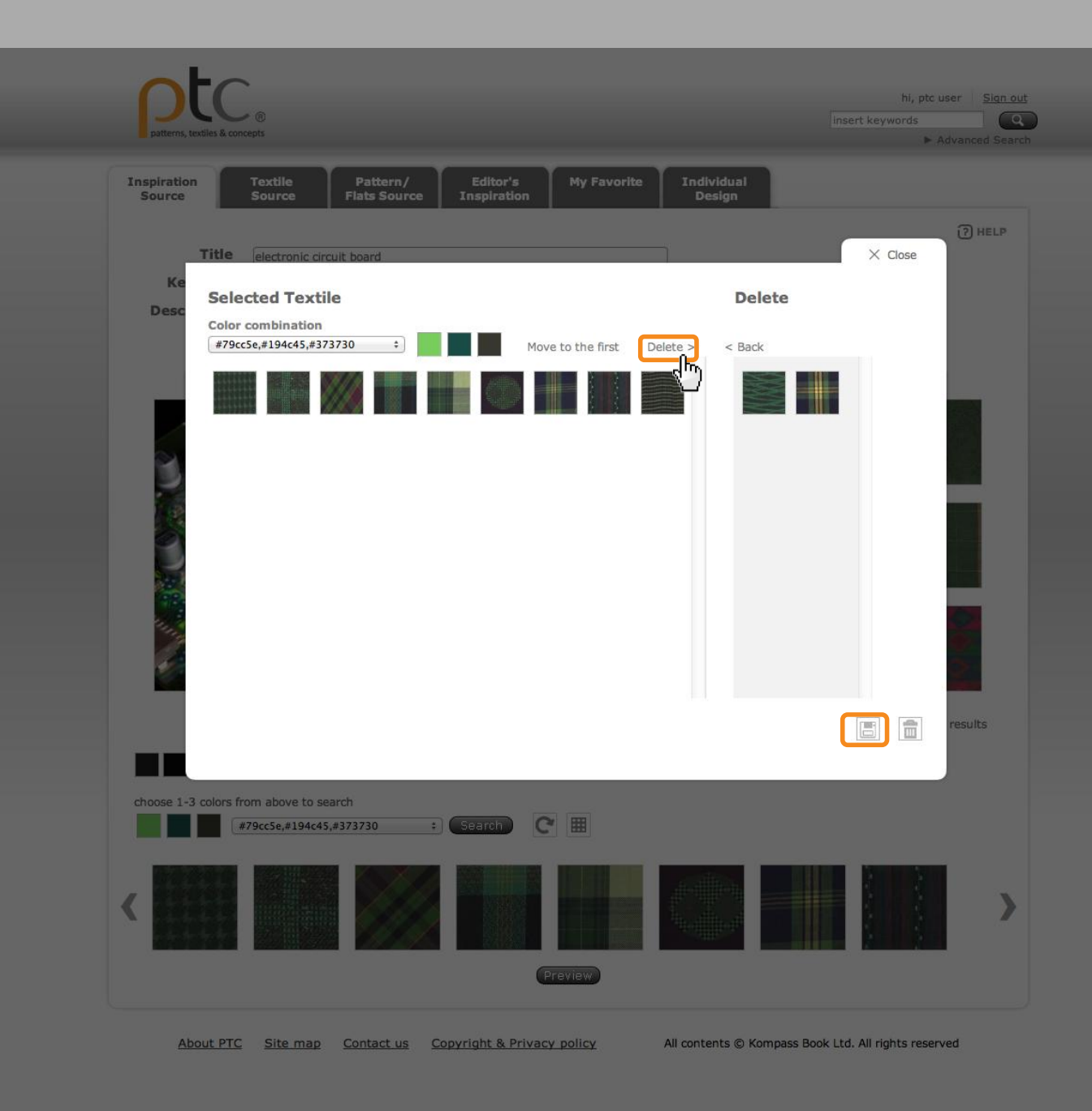

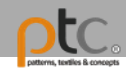

# 加入你的設計

點選中間區域 加入你的設計成果

### 可利用以下方法:

- 1. 上傳自己的圖片
- 2. 從"我的最愛"選取
- 3. 從"我的資料夾"選取
- 4. 從圖庫中選取
- 5. 選擇板型白描圖創作
- 6. 以顏色搜尋圖片

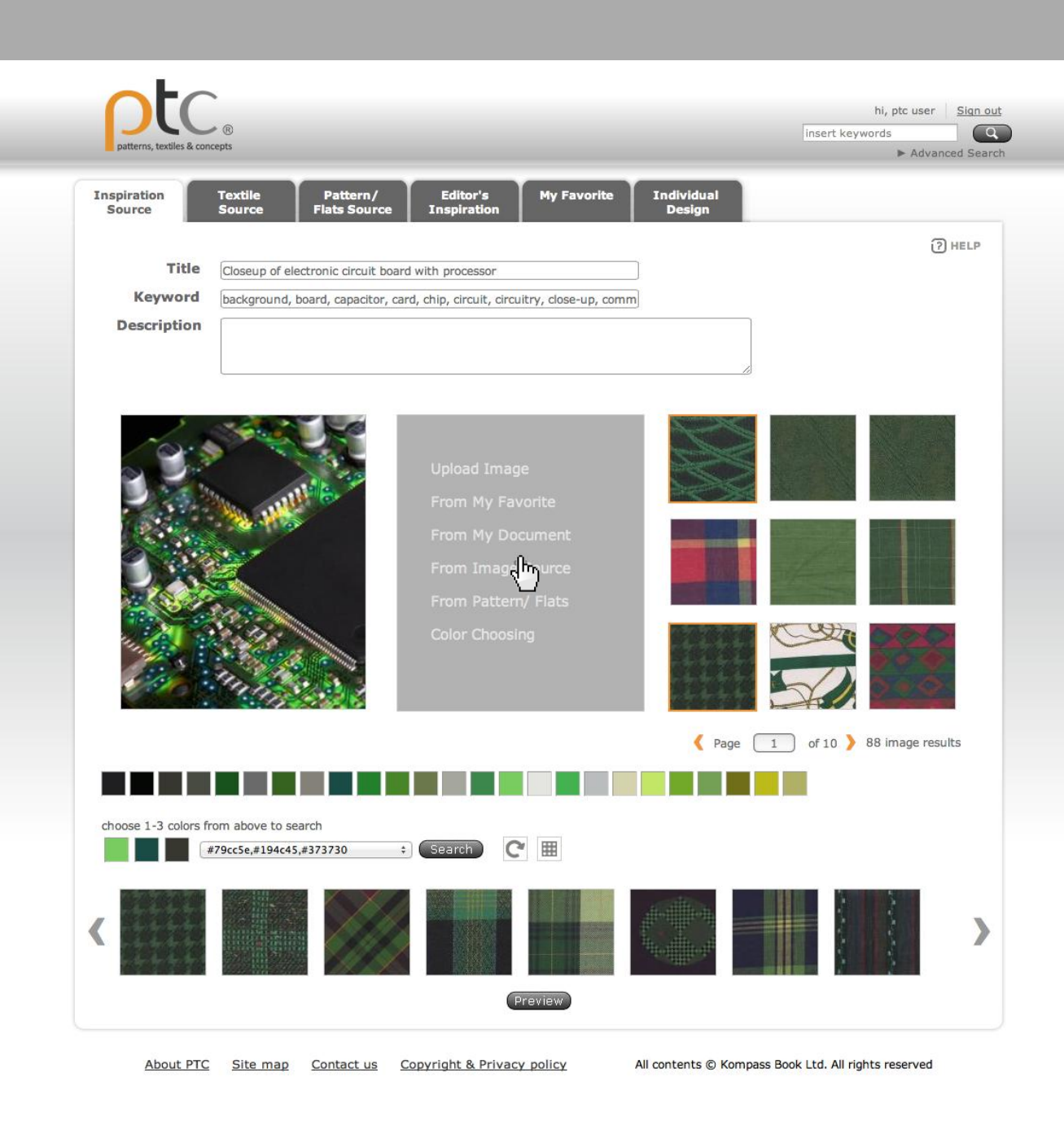

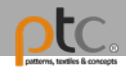

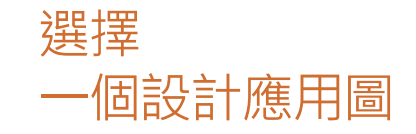

- 1. 上傳自己的圖片
- 2. 從"我的最愛"選取
- 3. 從"我的資料夾"選取
- 4. 從圖庫中選取
- 5. 選擇版型白描圖創作
- 6. 以顏色搜尋圖片

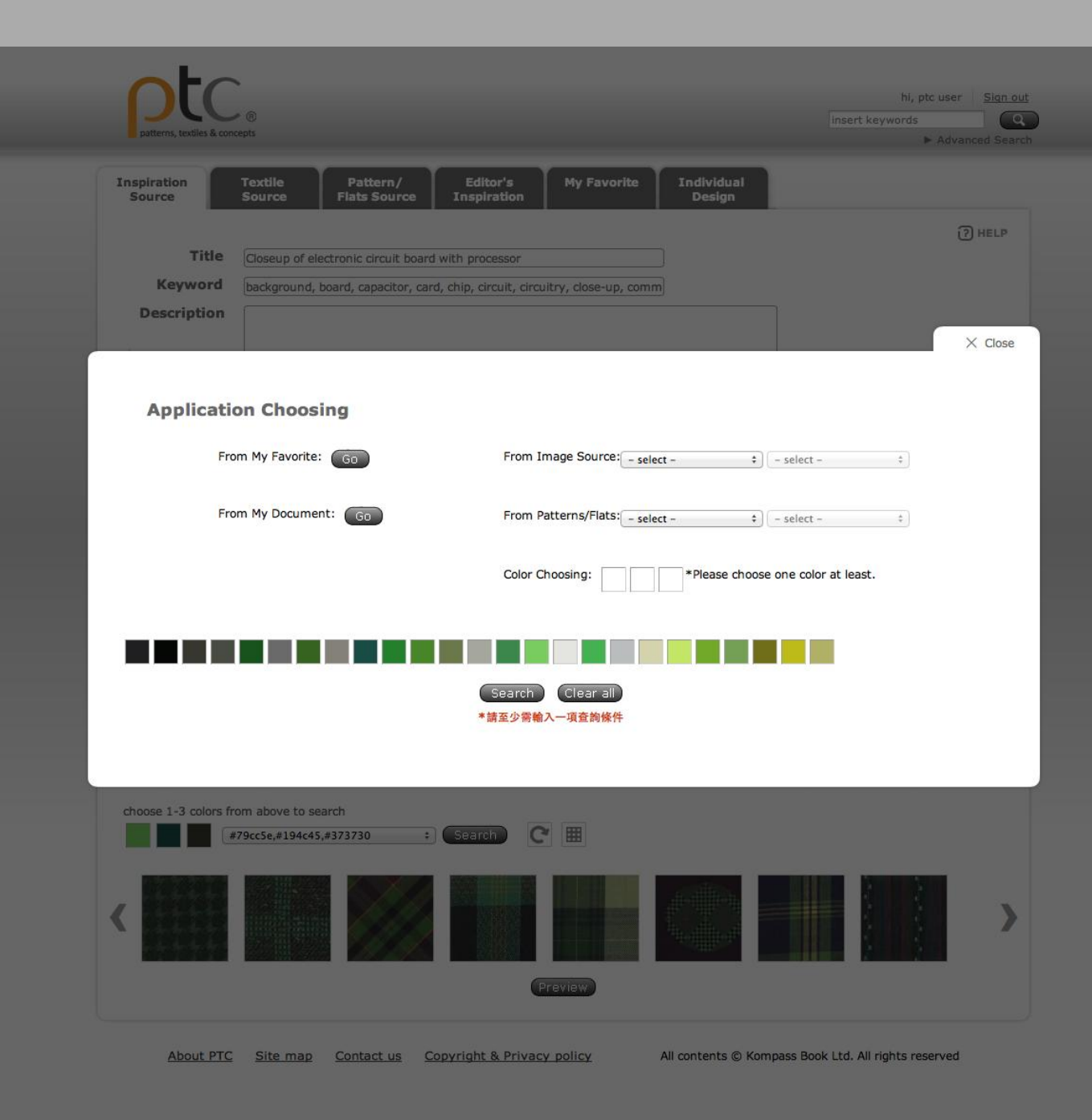

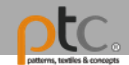

### 選擇一張圖片 表現你的設計

選擇一張圖片點選"Save" 回到製作頁面。

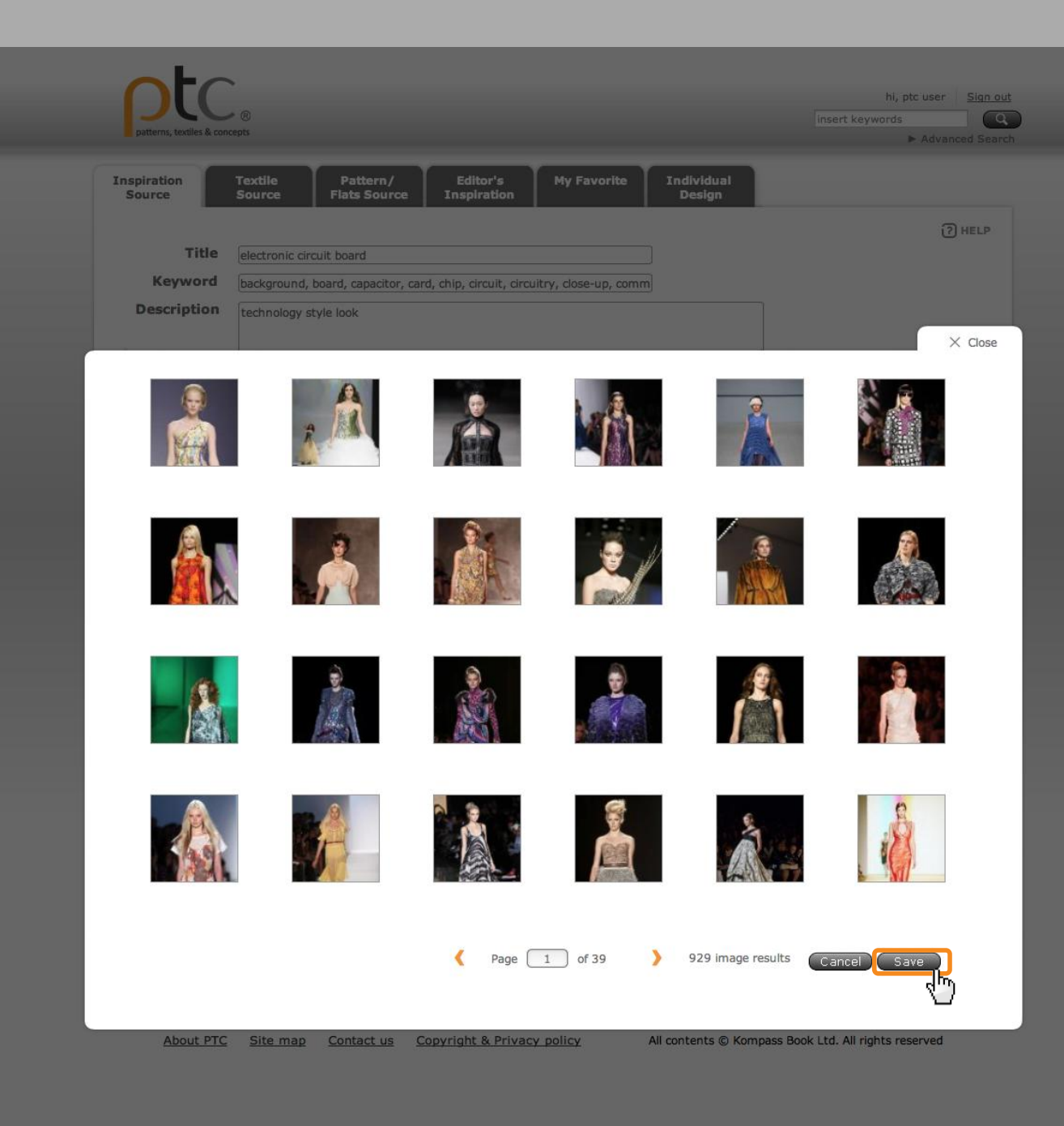

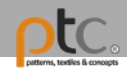

### 選擇版型白描圖 線上創作

選擇一張版型白描圖並點 選"Save"回到製作頁面。

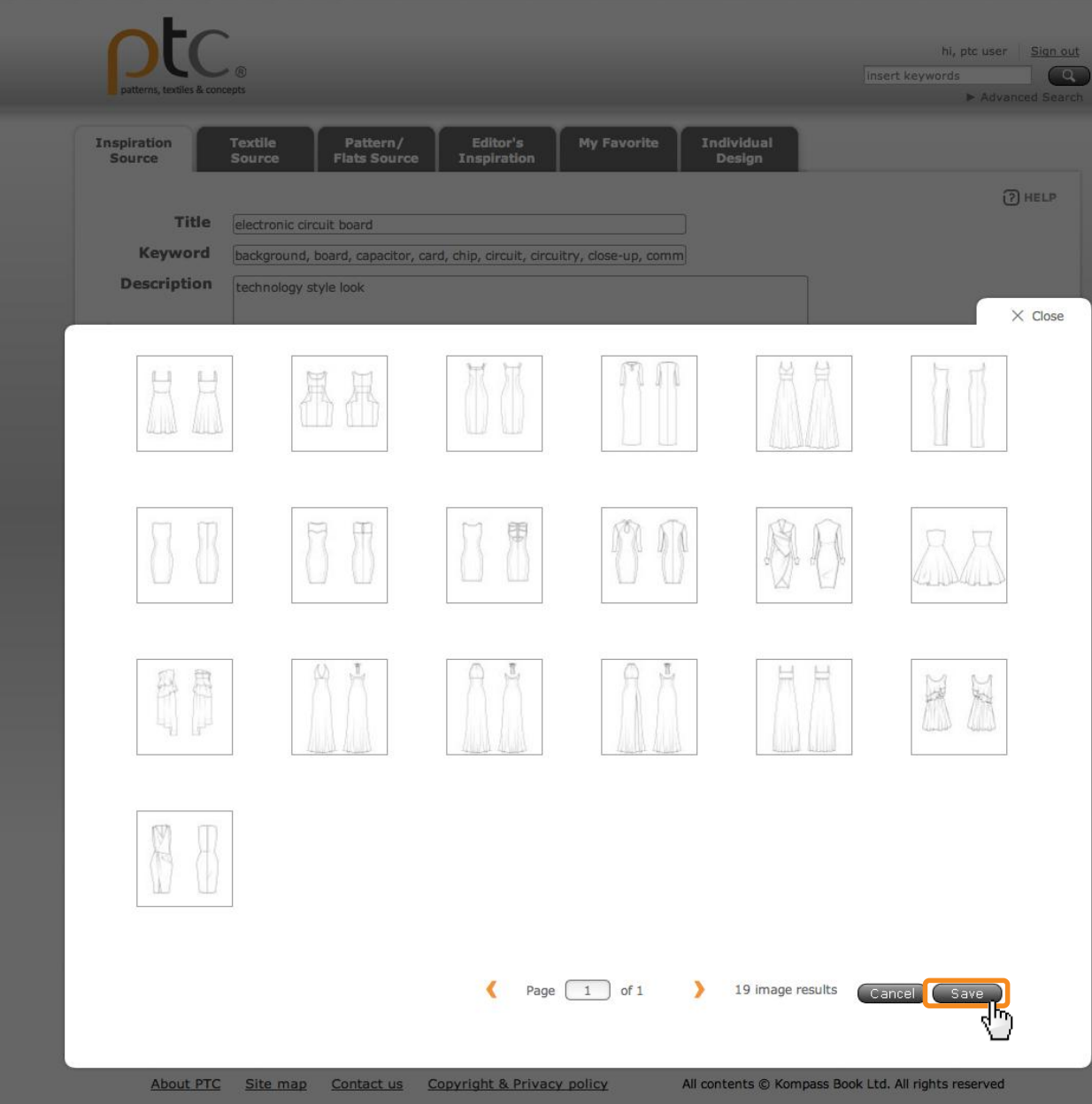

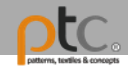

### 將布樣套用 至版型白描圖

- 1. 選取一個布樣
- 2. 在"Select Repeat"區域 框選出圖案重複的範圍
- 3. 在"New Pattern"區域透 過 調整圖案的 大小
- 4. 點選欲填入的版型區塊 將布樣重複套入版型。<br>透過 2 *1*2 輔助矩 透過 2 2 輔助編 輯細節

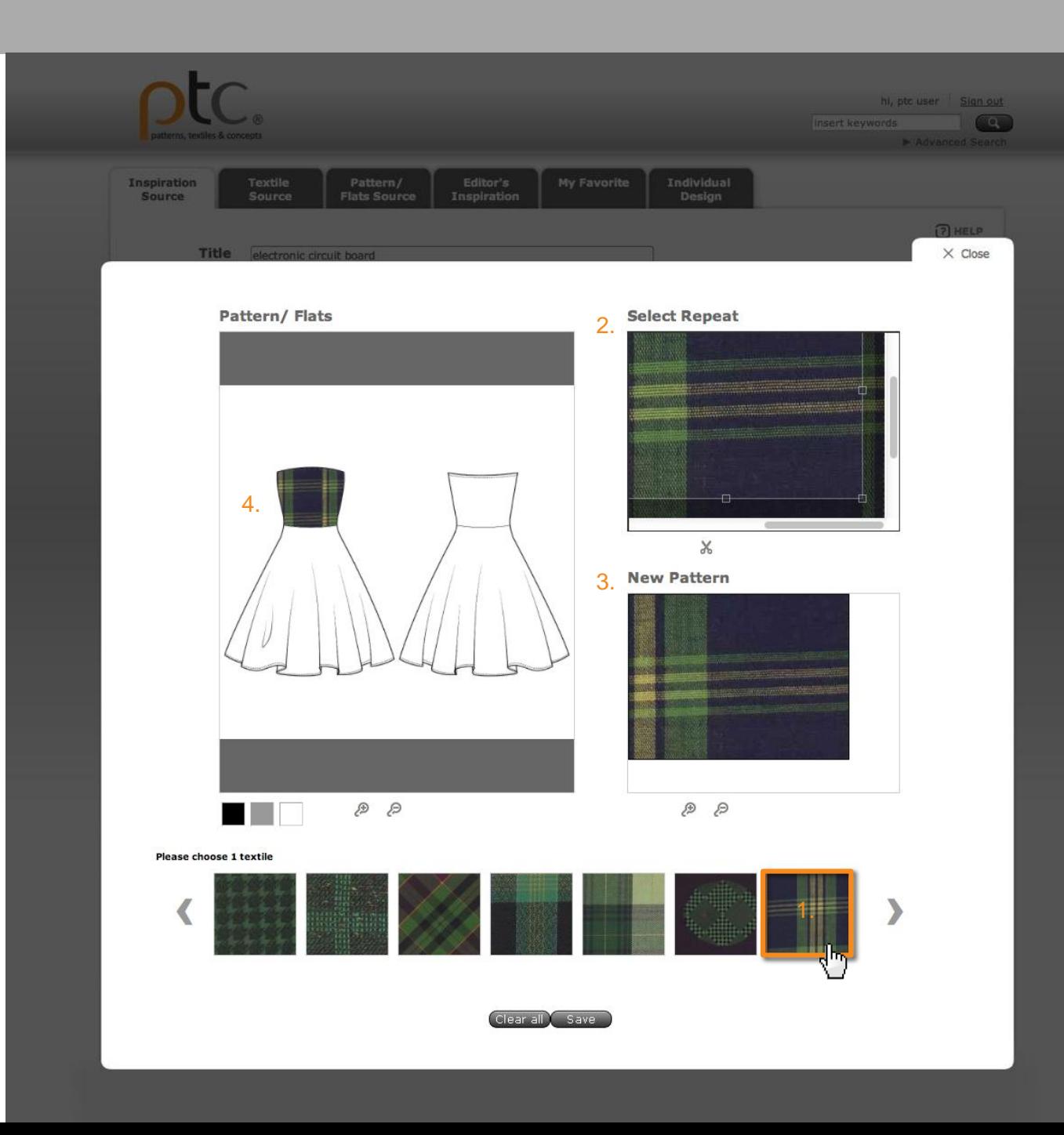

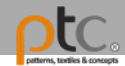

### 儲存

點選 "Save" 回到製作頁 面進行編輯。

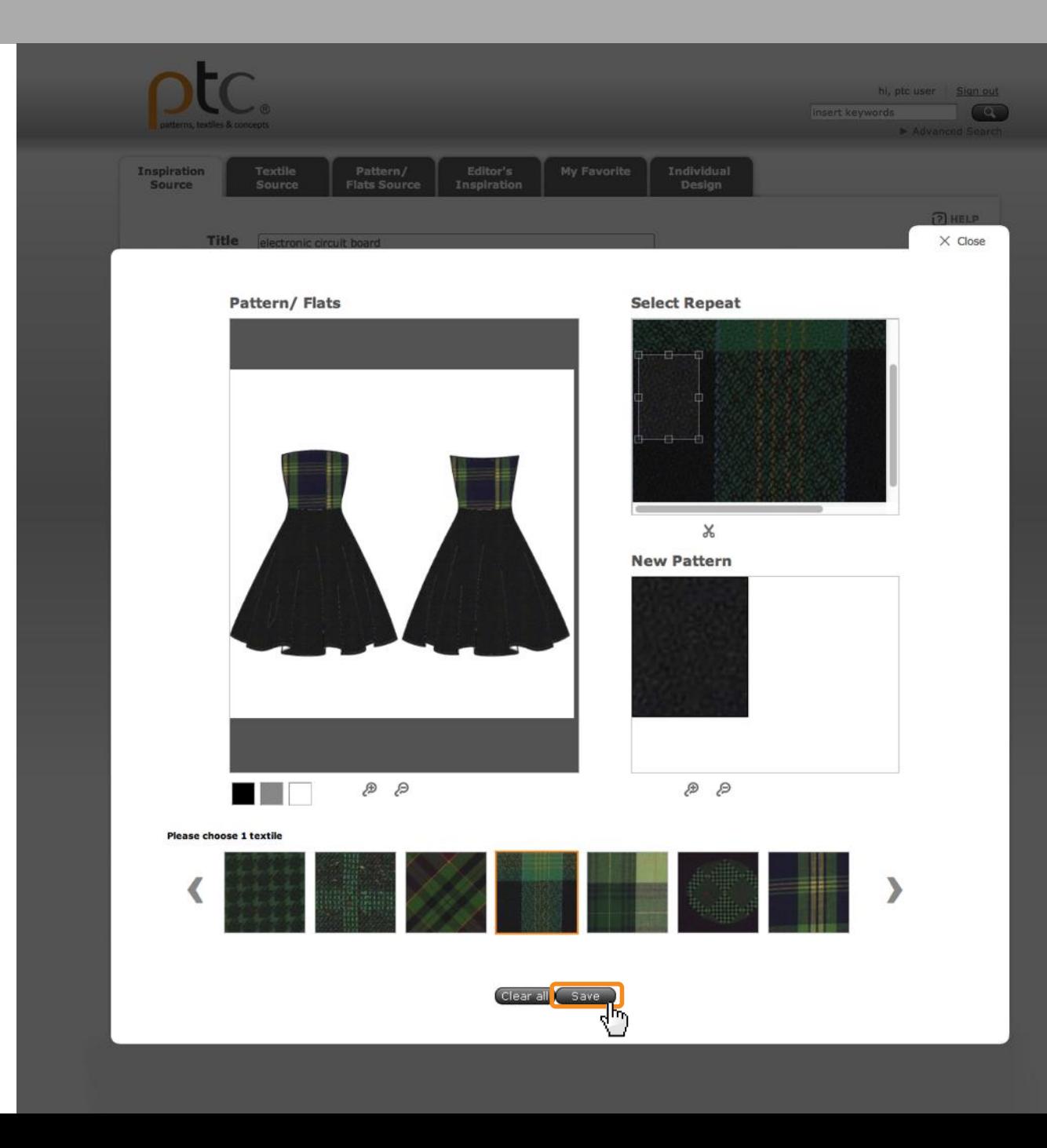

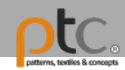

### 編輯資訊

- 1. 填入主題、關鍵字及說明 內容
- 2. 點選"Preview" 預覽完成 的創作意象板

 $\sim 10$ 

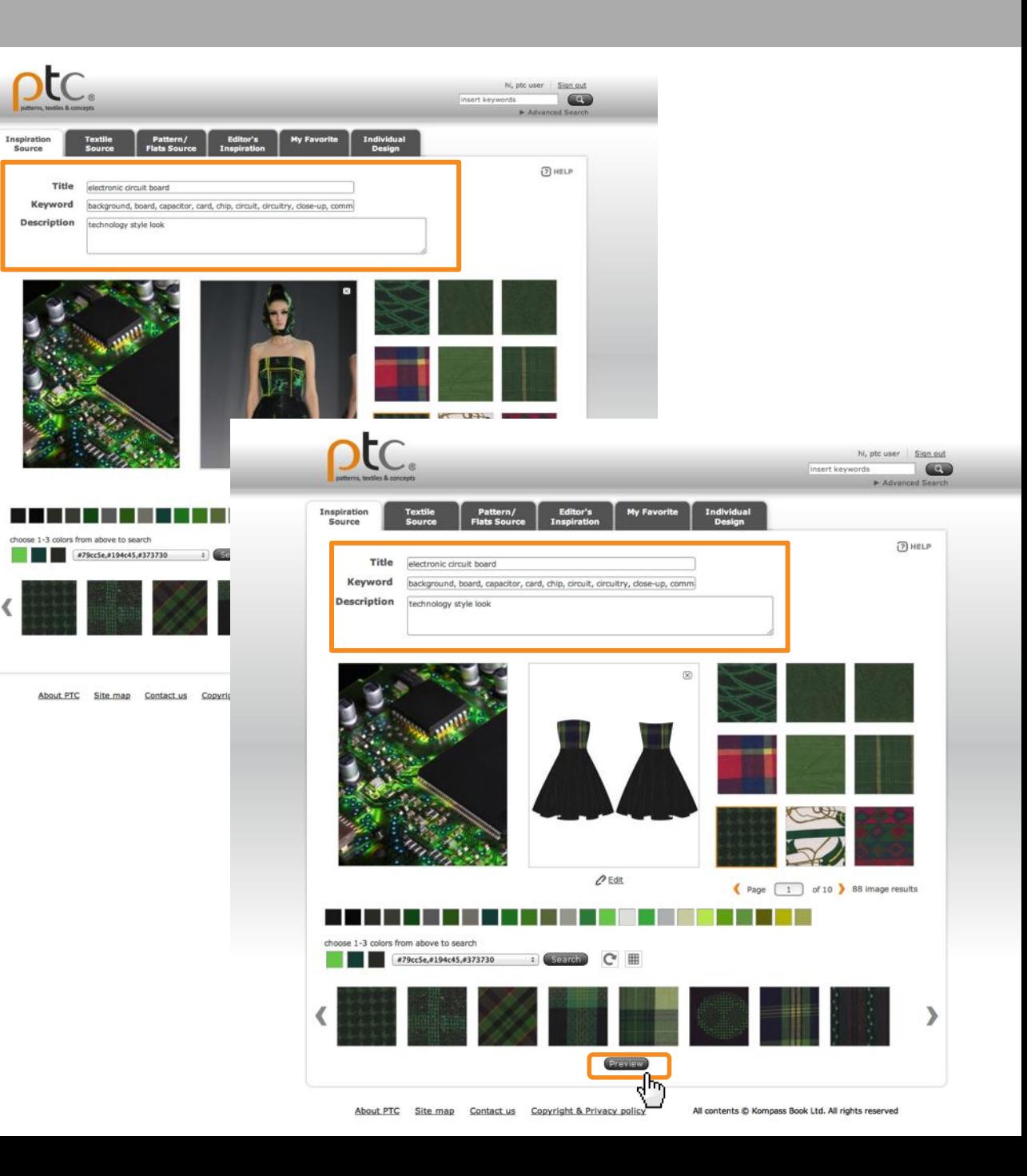

### 儲存

完成的創作意象板將會被 儲存於我的資料夾。 (個人化設計).

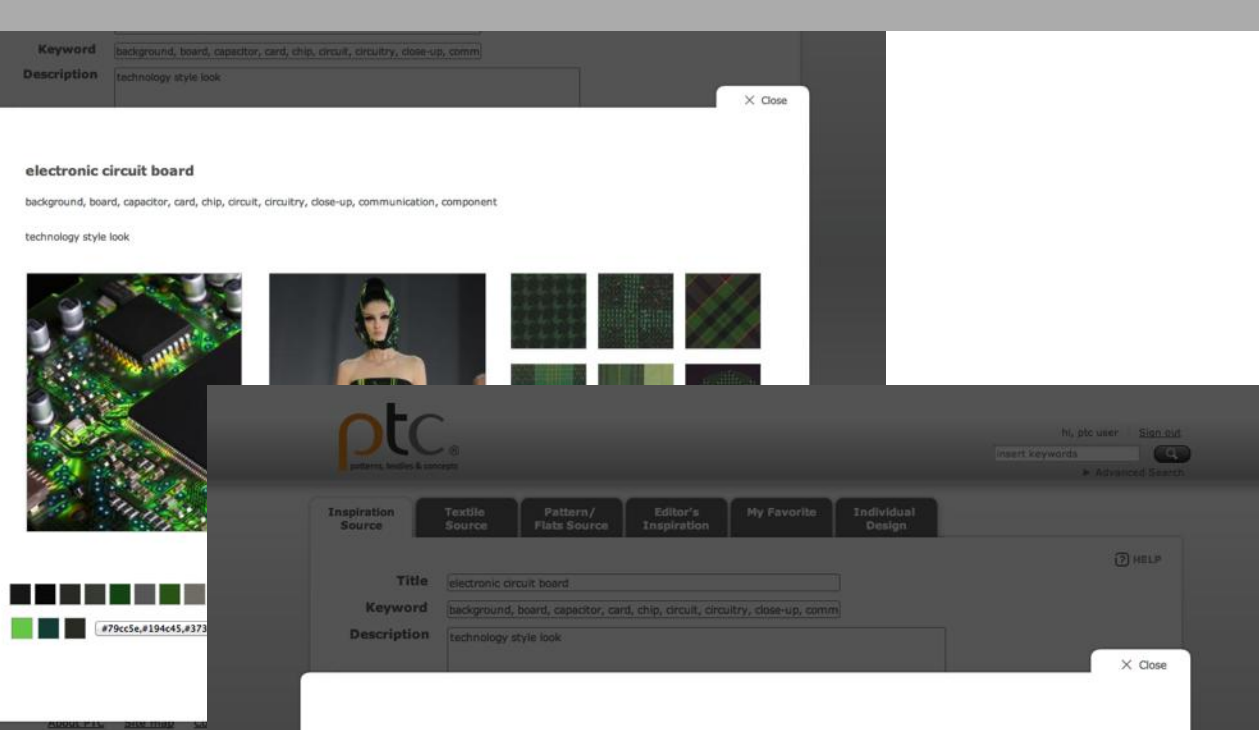

#### electronic circuit board

background, board, capacitor, card, chip, circuit, circuitry, close-up, communication, component

technology style look

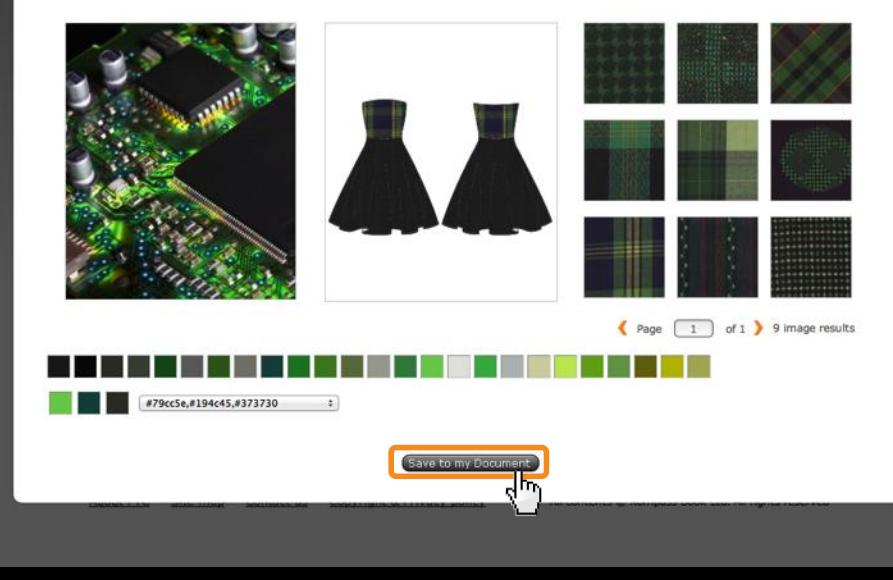

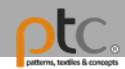

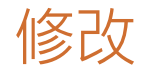

### 所有完成並儲存的創作意 象板隨時可以進行修改.

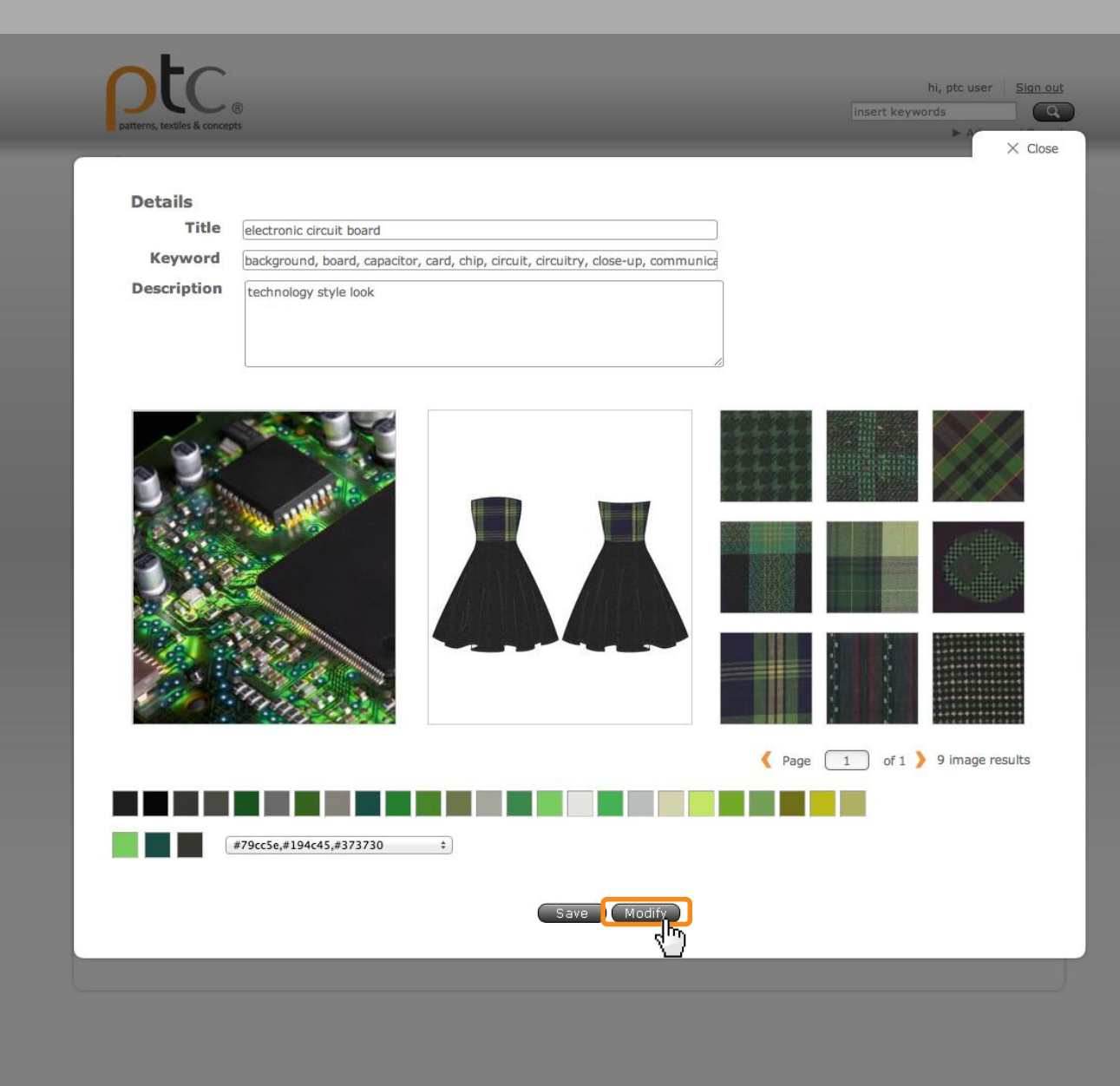

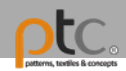

### 協助 點選 ? ншр 觀看步驟 提示及說明 步驟1: 選擇一張靈感圖片 步驟2: 在色票列選擇1-3個顏色作 為主色調搜尋 步驟3: 在搜尋結果區選擇所喜愛 的布樣,選擇的布樣會**出**

現在下方區域 步驟4: 選擇設計應用的表現圖片

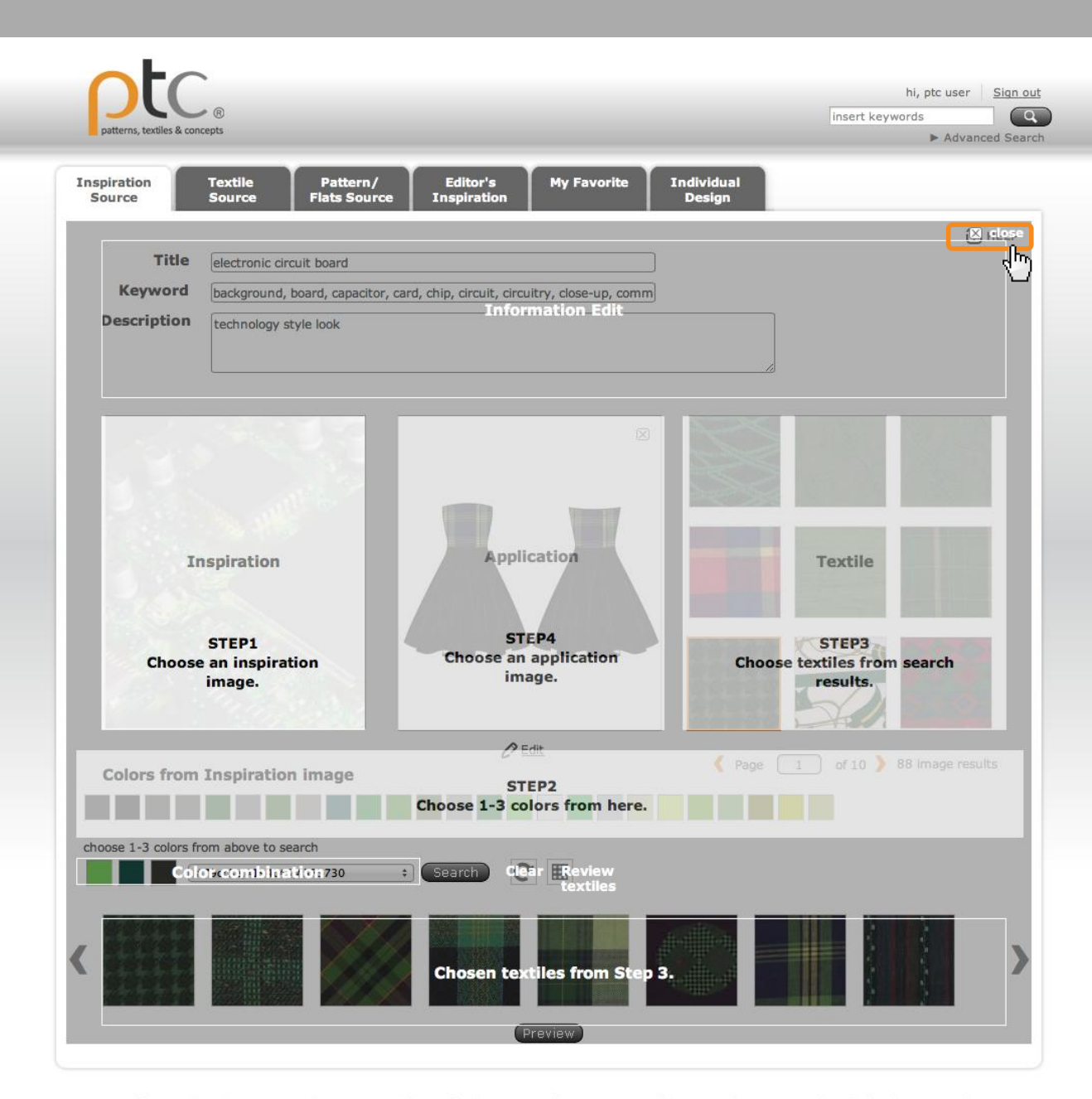